anicca data driven digital marketing

**A Beginners Guide to Setting up Conversion Tracking Using Google Tag Manager**

**Ed Truman** Head of Analytics

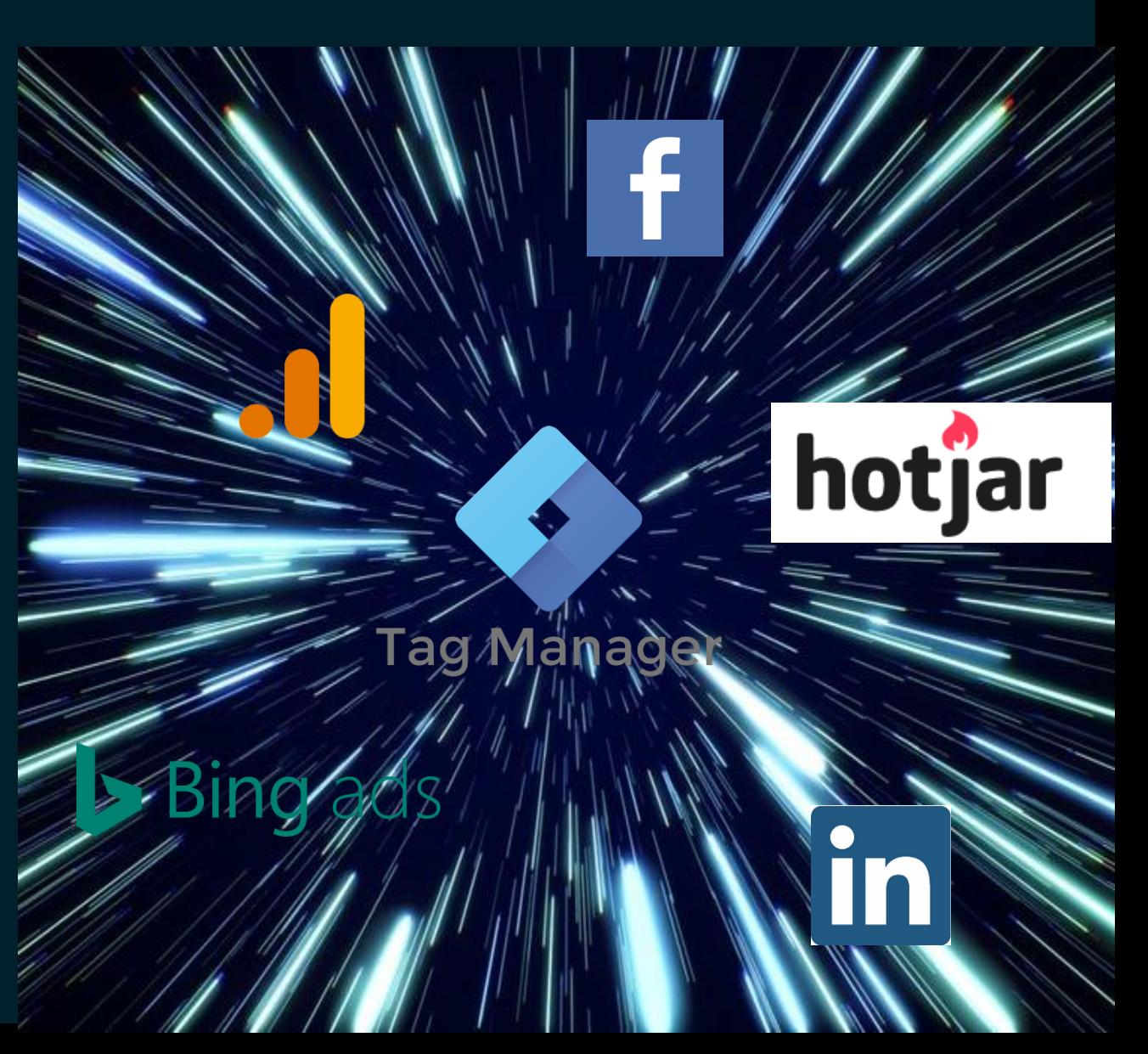

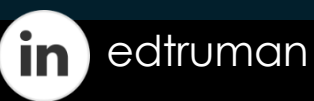

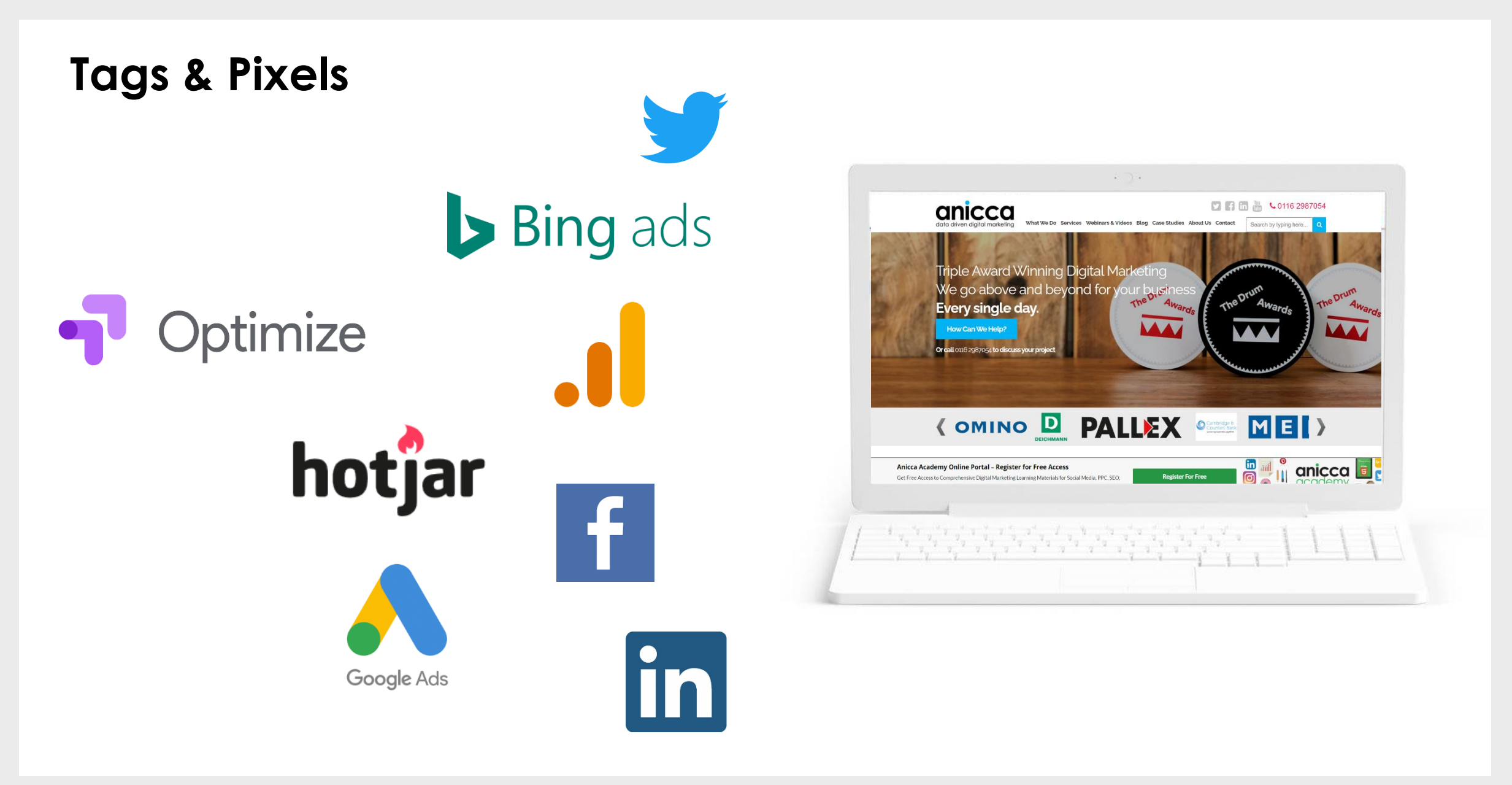

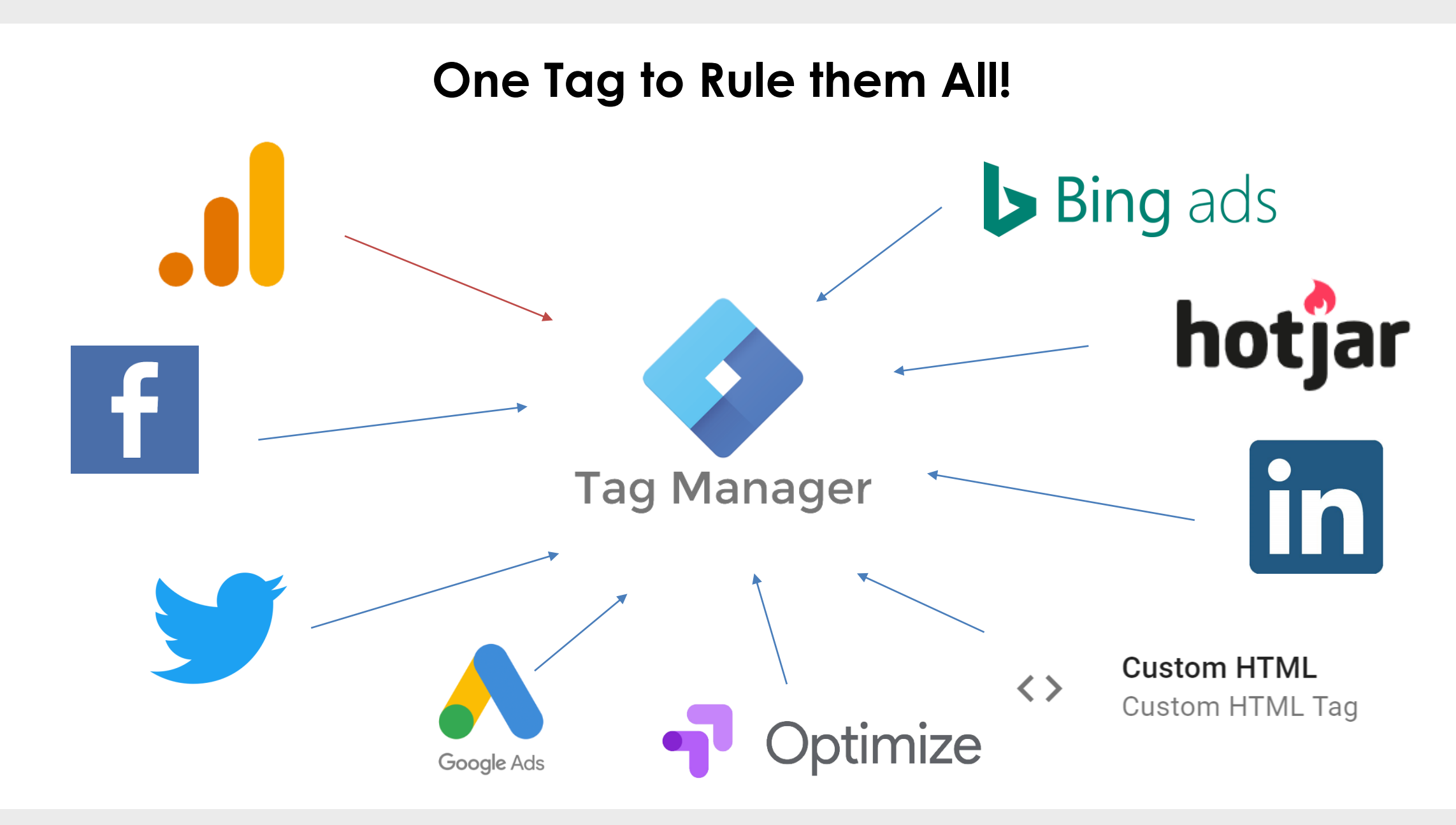

## **Benefits of Google Tag Manager**

- Manage your tags easily in one place
- Consolidate your tags into a single piece of website code
- Reduces reliance on Developer support
- Deploy Tags Quickly with no fuss
- Manage user access (Good for agencies)
- Check for errors and debug before going live
- ► Highly Flexible and customisable
- Built in auto events an triggers to allow faster & easier conversion tracking
- Works on websites and mobile apps

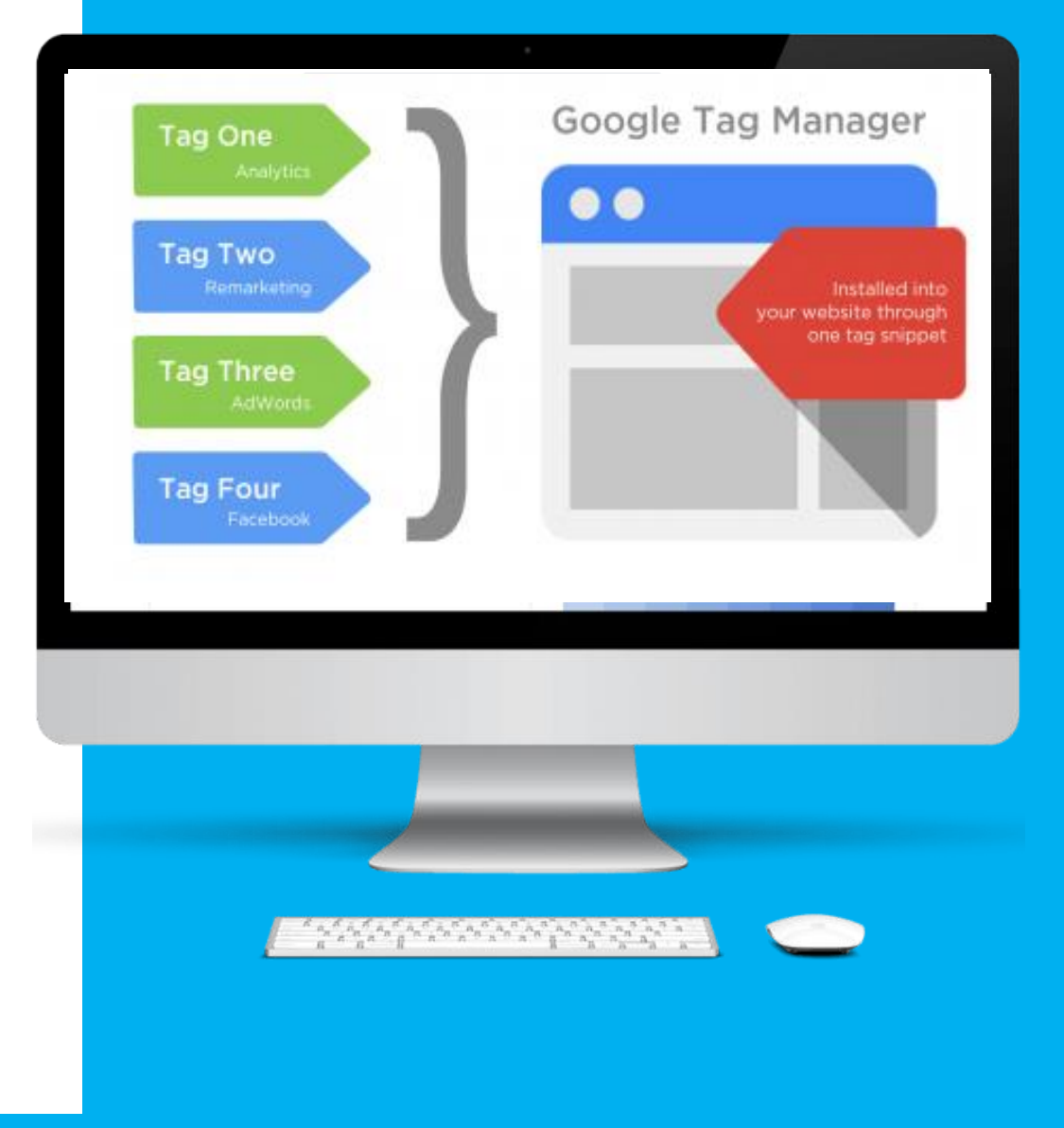

#### Choose from a huge list of existing ready built tag templates

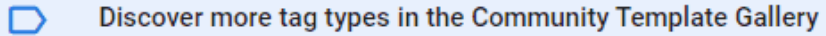

#### Featured

J.

.ıl

A

A

O

O

G

 $\overline{a}$ 

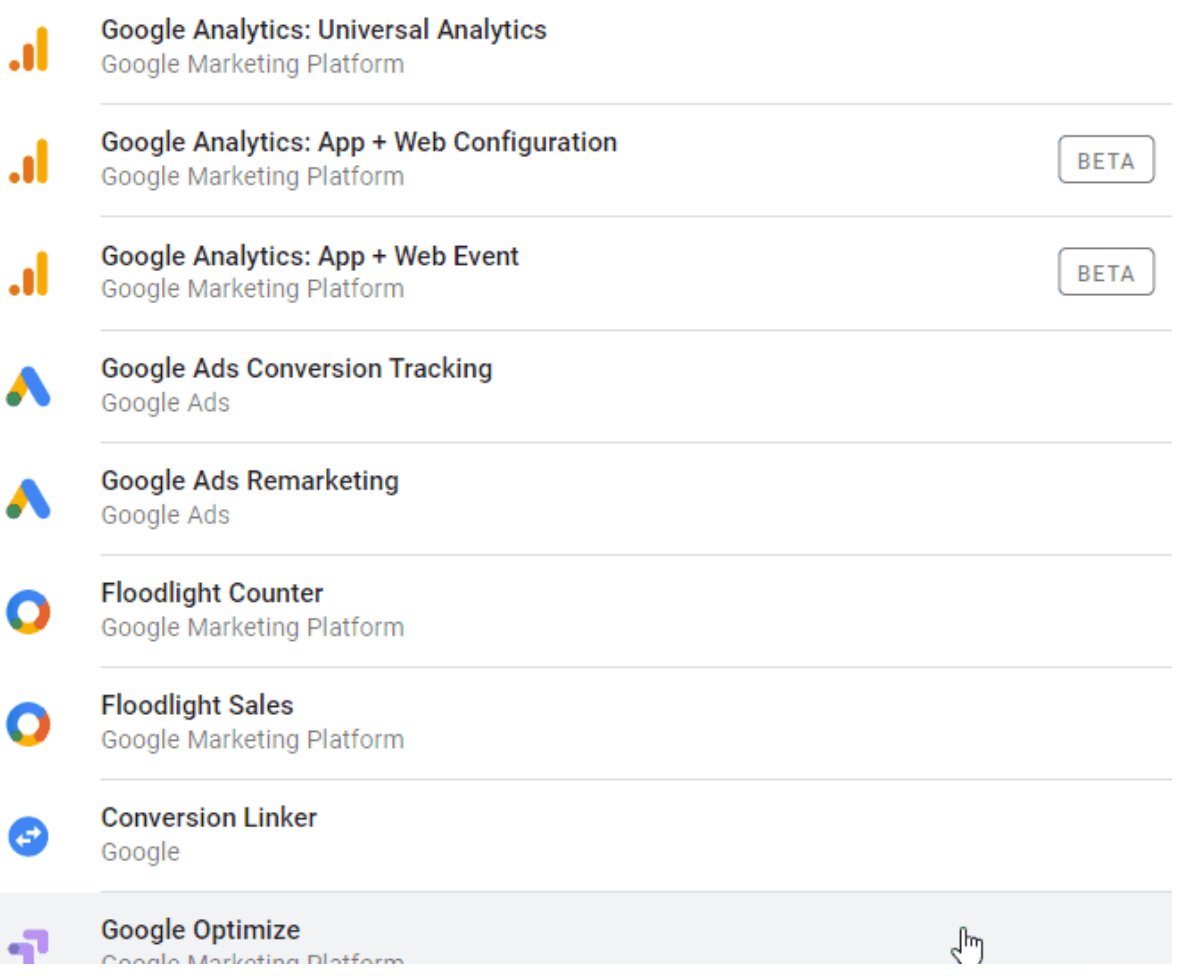

# **Getting Started**

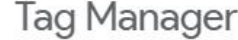

Overview **Benefits** 

# Tags made easy.

Manage all your tags without editing code. Google Tag Manager delivers simple, reliable, easily integrated tag management - for free.

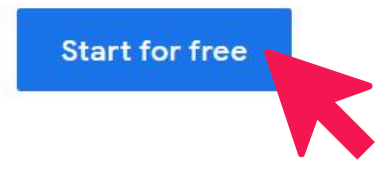

Signup with your existing Google email at https://marketingplatform.google.com/intl/en uk/about/tag-manager-360/

## **Create A GTM Account**

- ► When you signup you will need to create an account for your organisation.
- ► You will also be asked if you would also like to create a container.

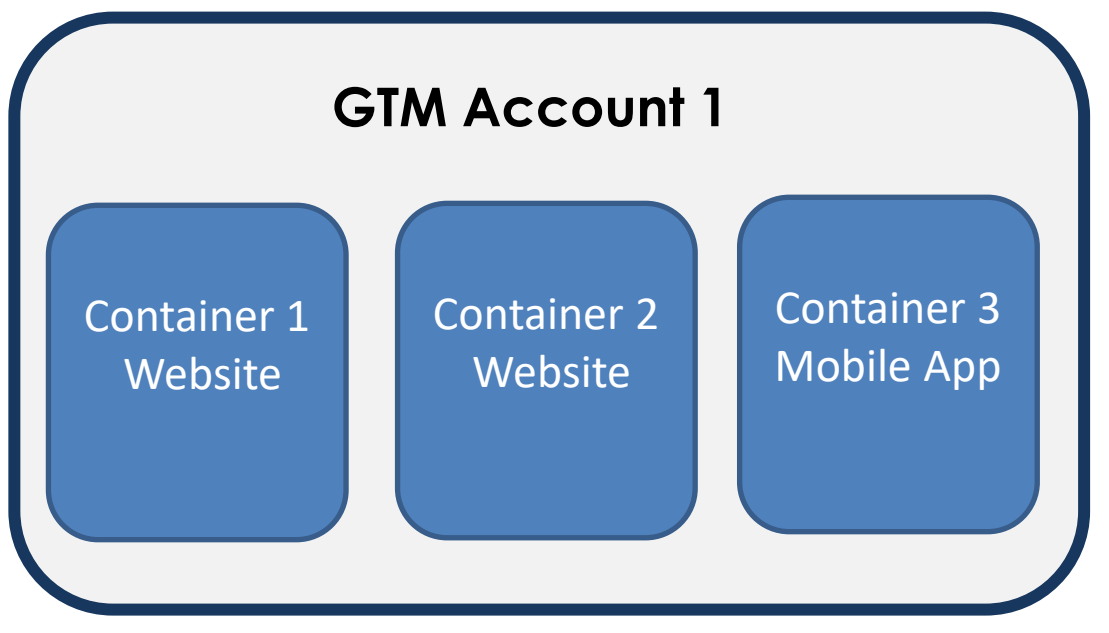

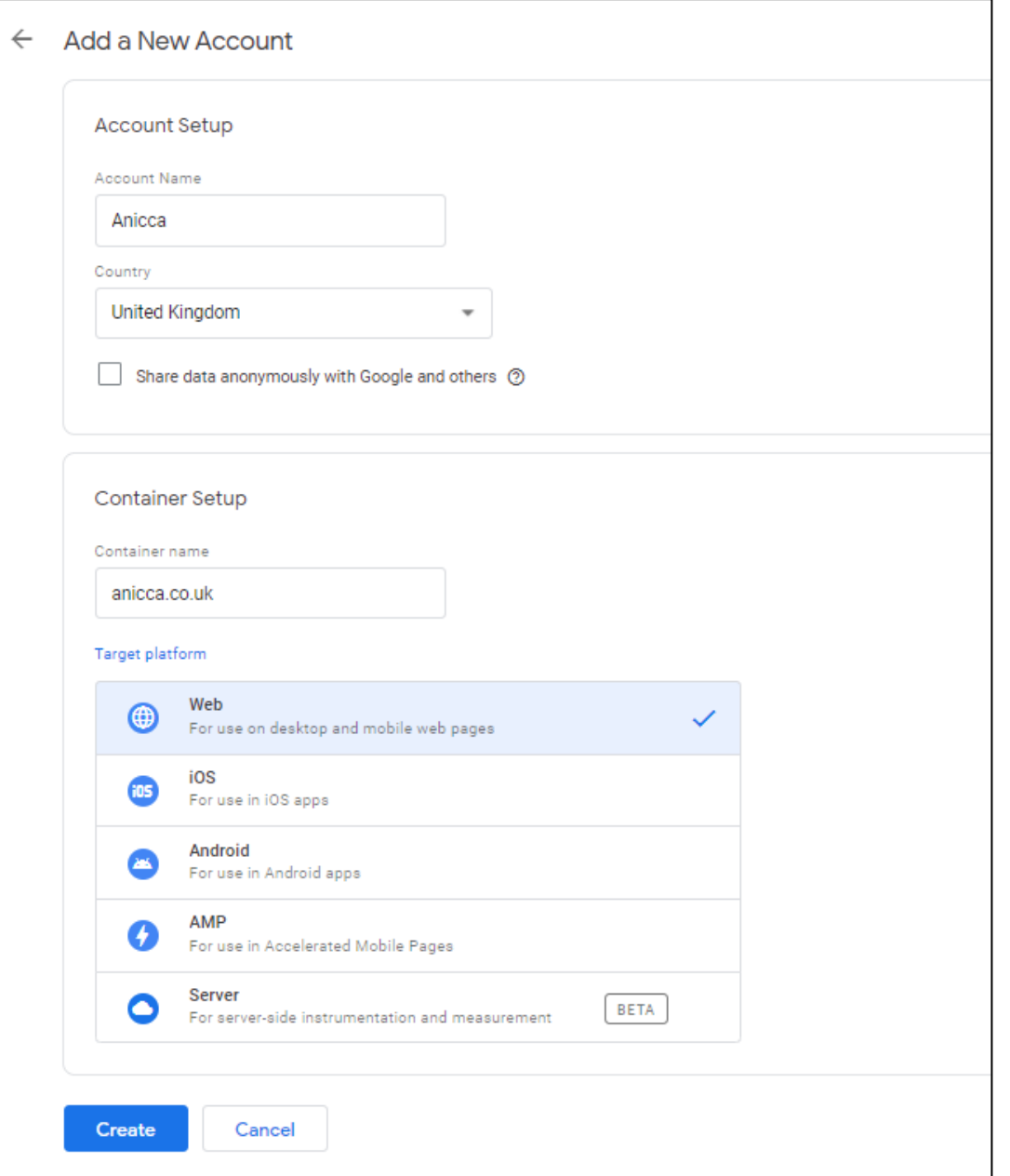

## **Install the GTM Pixel Code**

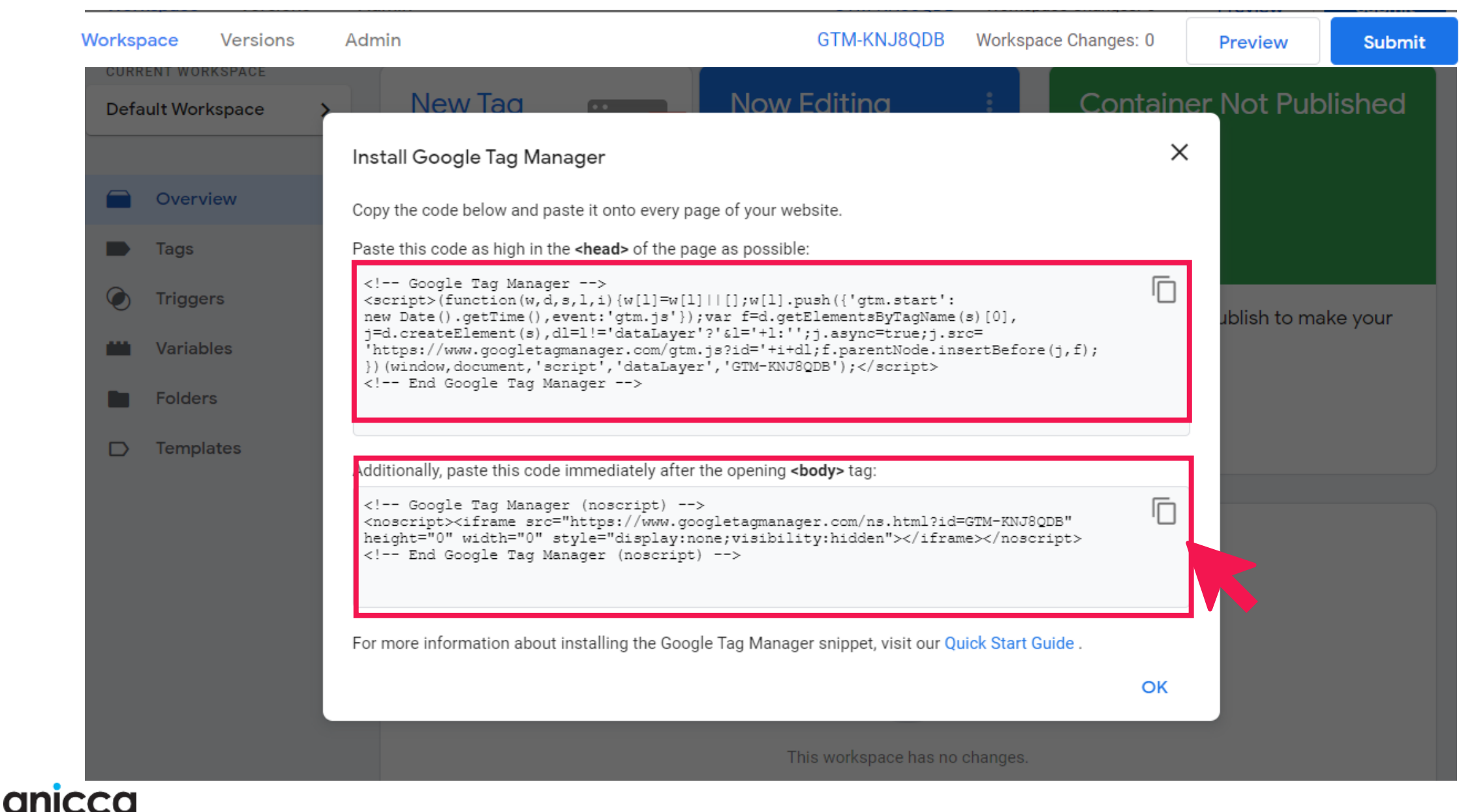

## **Container Workspace**

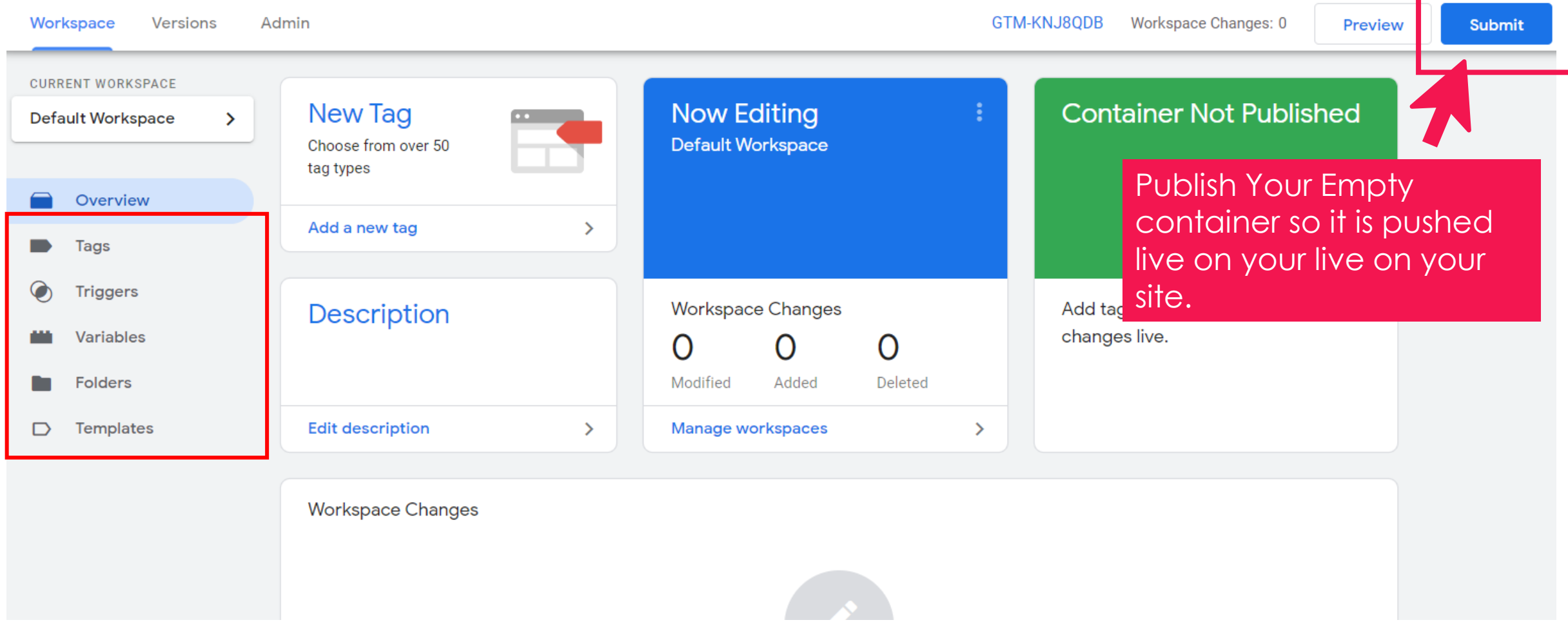

#### **Check Your Website Tags using Google Tag Assistant Browser Plugin**

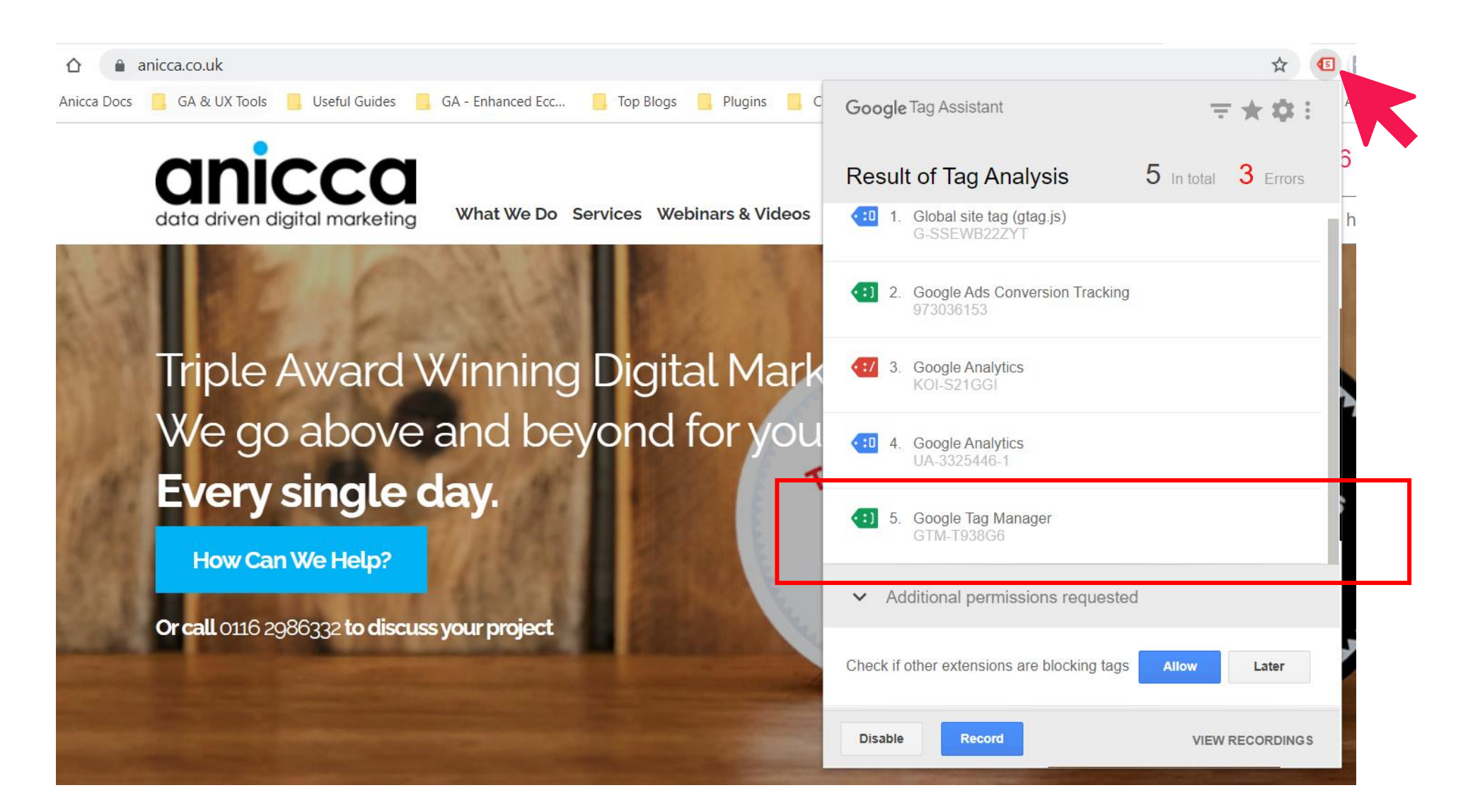

## **Account Control & Admin**

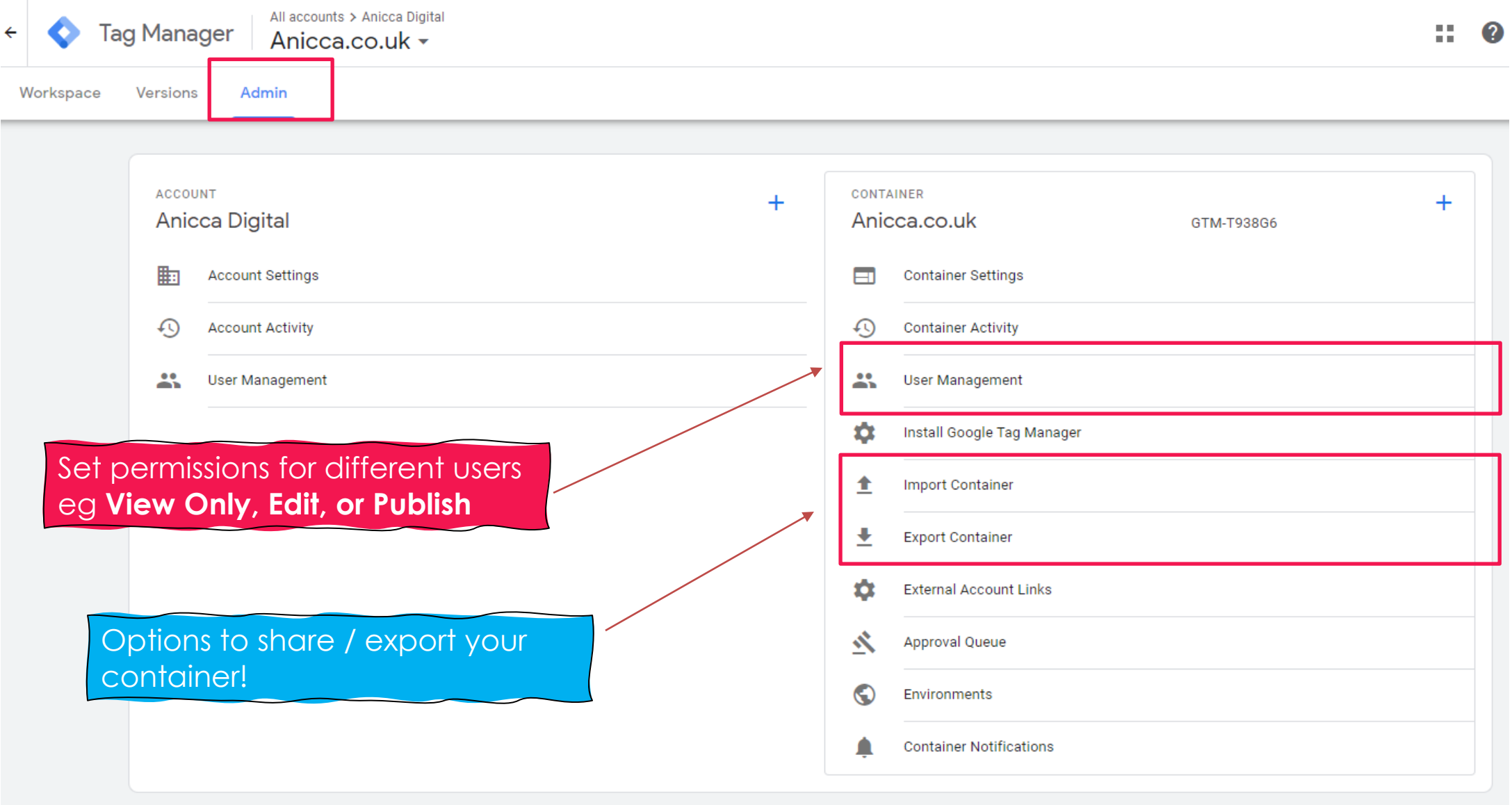

# **The Basics..**

### **The Basics of Google Tag Manager**

Requirements for firing a tag in GTM:

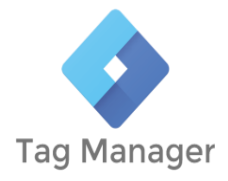

**TAGS TRIGGERS VARIABLES** The **pixel or script** that will send data eg Google Analytics, Google Ads, Facebook, Linkedin Insight i**.e the firing rule** that listens for events, such as clicks, form submissions, or page loads. When an event is detected that matches the trigger definition, any tags that reference that trigger will fire. i.e a named placeholder for a value used in tags and triggers such as **page url, click ID, form ID, product name** etc

## **Quick Tip - Enable Built in Variables**

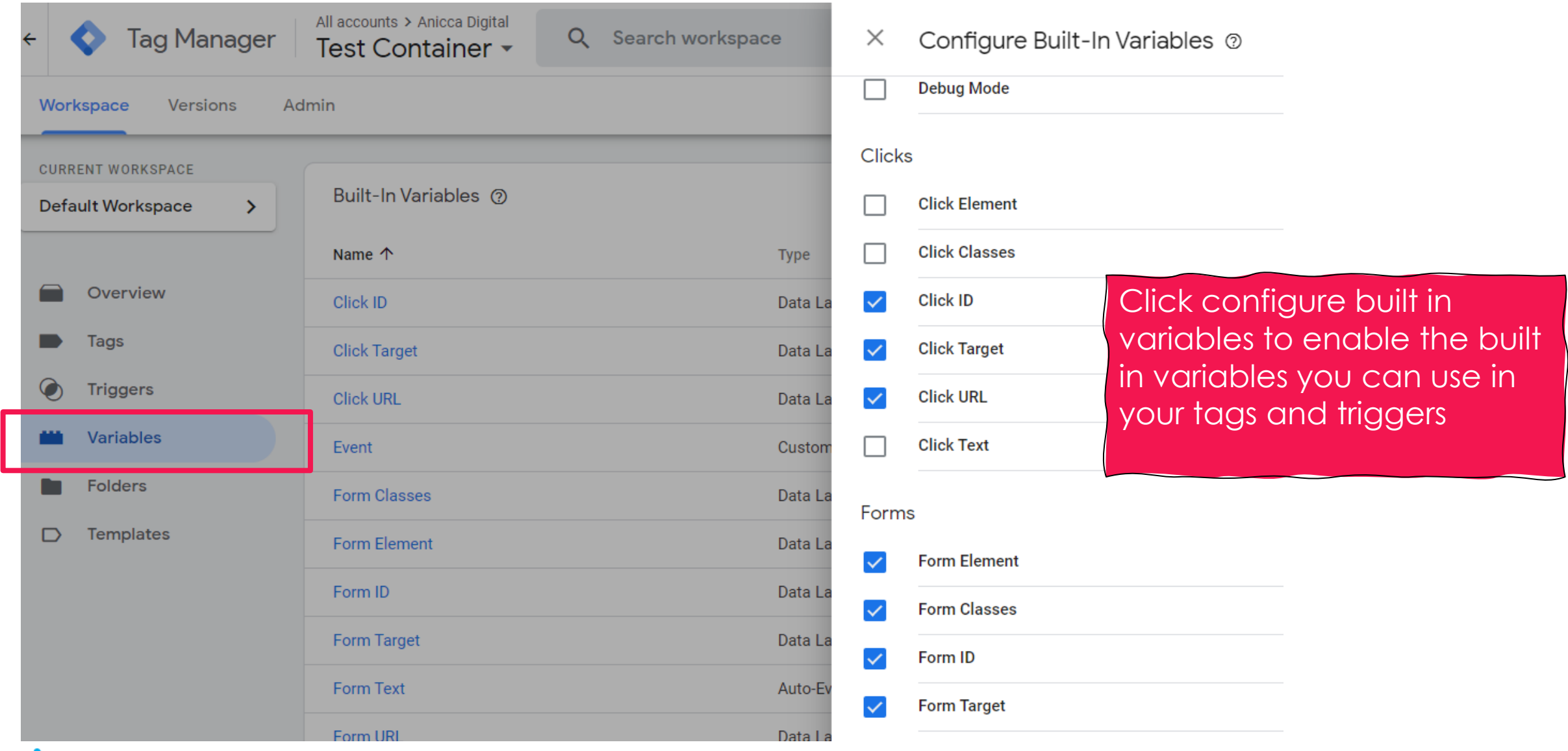

# **Creating Your First Tag**

**Example** 

# Facebook All Pages Pixel

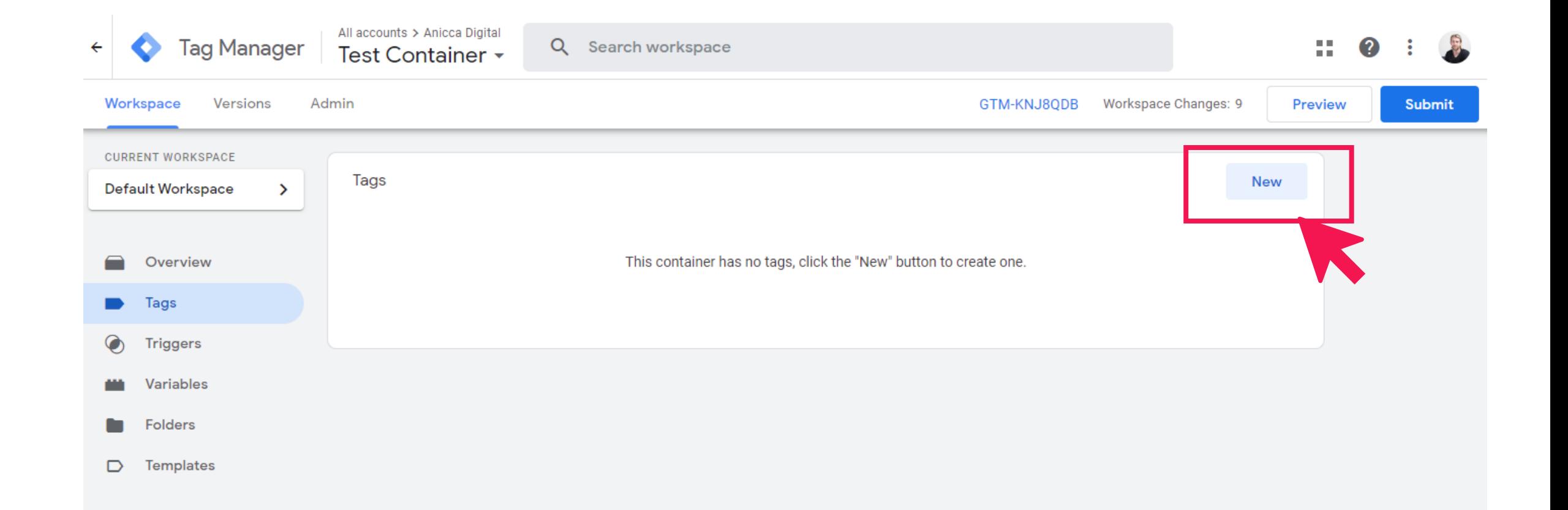

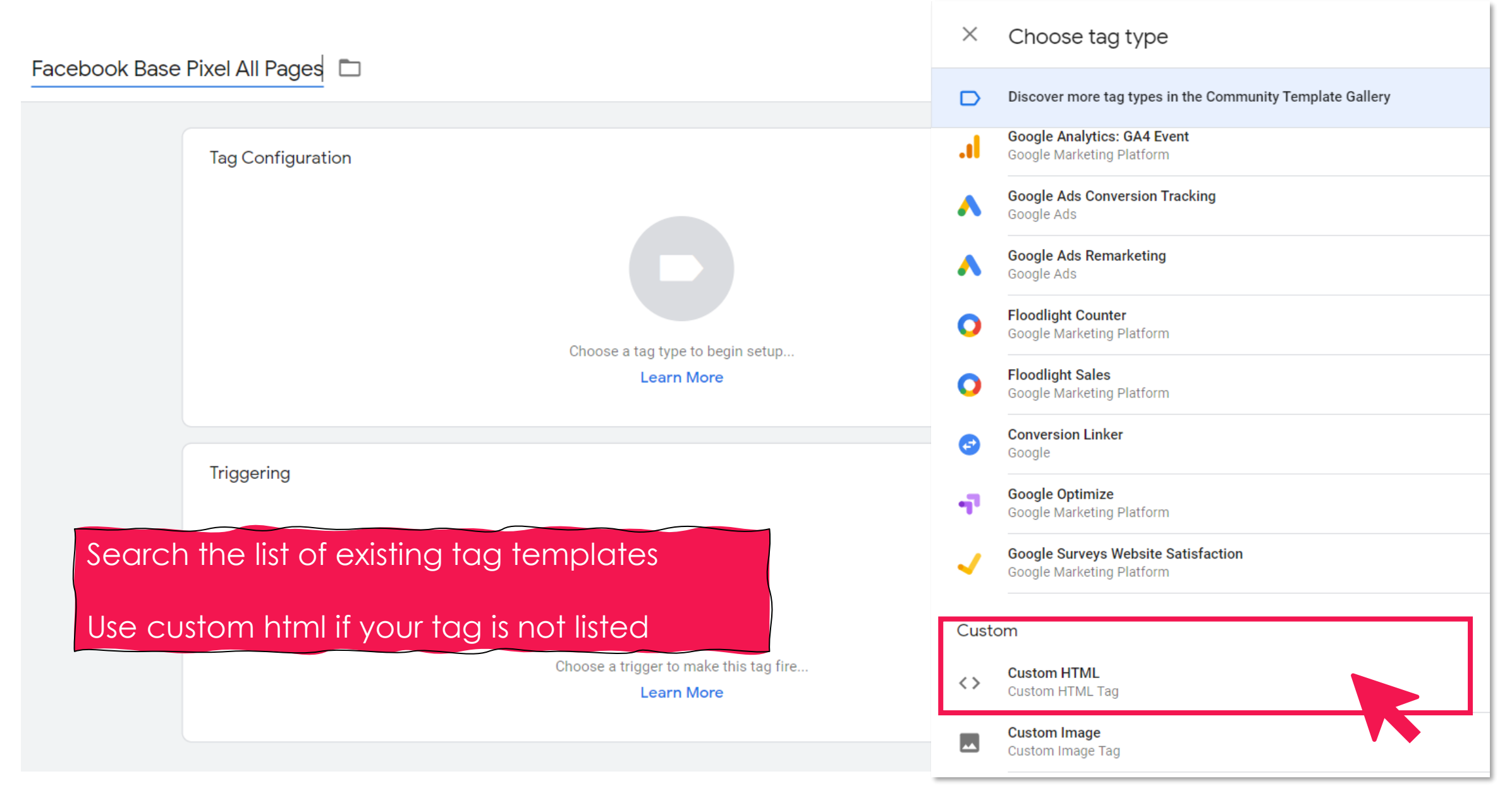

#### Facebook All Pages Pixel

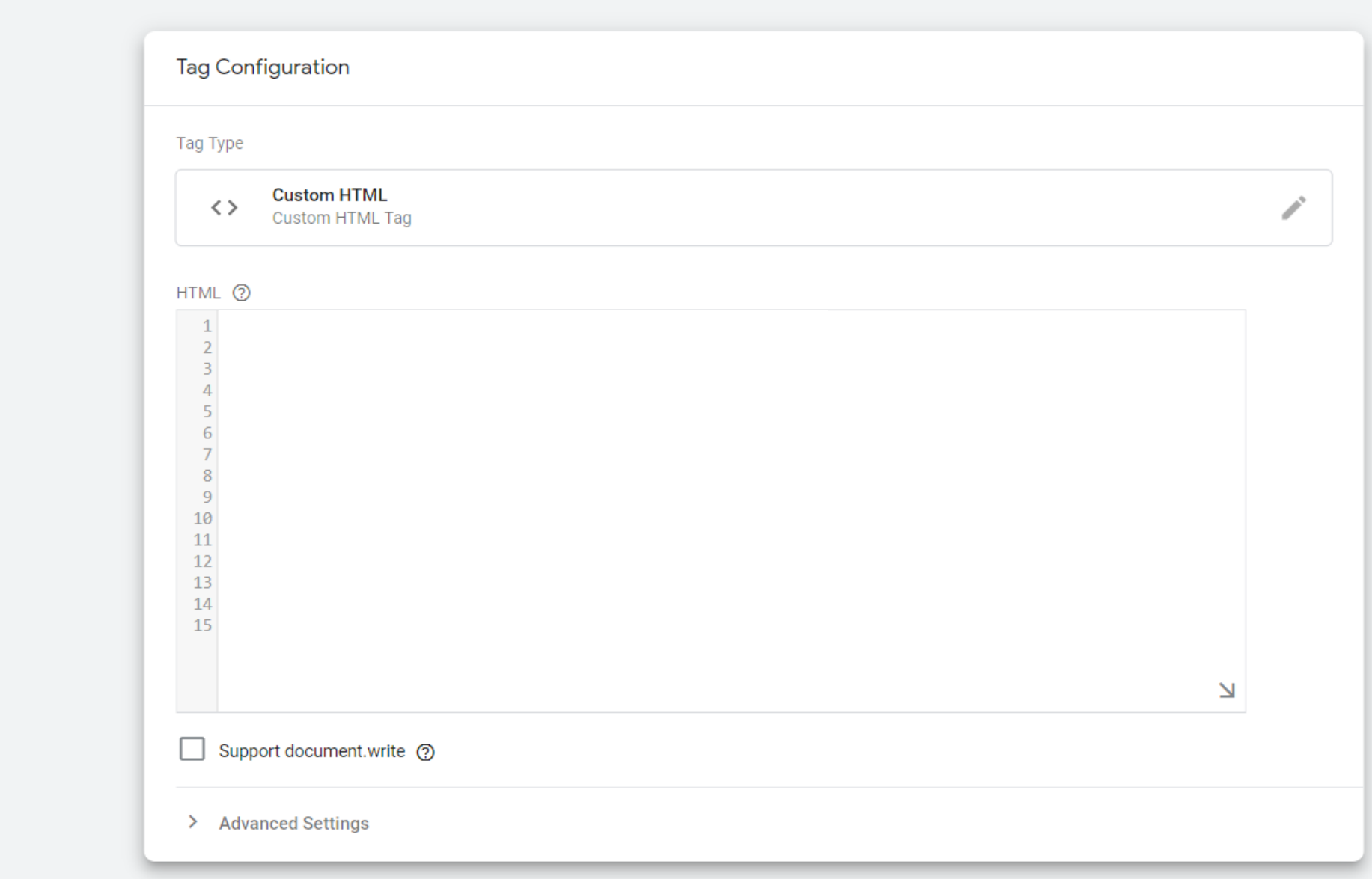

1

### **Get Your Facebook Pixel (basecode)**

#### Go to your Pixels tab in Events Manager.

Click Create a pixel. 2

Read how the pixel works and then click Continue. 3

- Add your pixel name. 4
- Enter your website URL to check for easy setup options. 5
- **Click Continue.** 6

This needs to go on every page of your website!

#### Install pixel

The pixel is a snippet of JavaScript code that is added to the header section of your website. The pixel ha two parts, the base code and the event code.

#### Install base code on website

Copy and paste the pixel code into the bottom of the header section of your site, just above the </head> tag. Install the base code on every page of your website. Learn more

```
<!-- Facebook Pixel Code -->
<script>
  !function(f, b, e, v, n, t, s){if(f.fbq)return;n=f.fbq=function(){n.callMethod?
  n.callMethod.apply(n,arguments):n.queue.push(arguments)};
  if(!f. fbq)f. fbq=n;n.push=n;n.loaded=!0;n.version='2.0';
  n.queue=[];t=b.createElement(e);t.async=!0;
  t.src=v;s=b.getElementsByTagName(e)[0];
  s.parentNode.insertBefore(t,s)}(window, document, 'script',
  'https://connect.facebook.net/en_US/fbevents.js');
  fbq('init', '1174274859605537');
  fbq('track', 'PageView');
</script>
<noscript><img height="1" width="1" style="display:none"
  src="https://www.facebook.com/tr?
id=1174274859605537&ev=PageView&noscript=1"
/></noscript>
<!-- End Facebook Pixel Code -->
```
#### Facebook All Pages Pixel

#### **Name your tag**

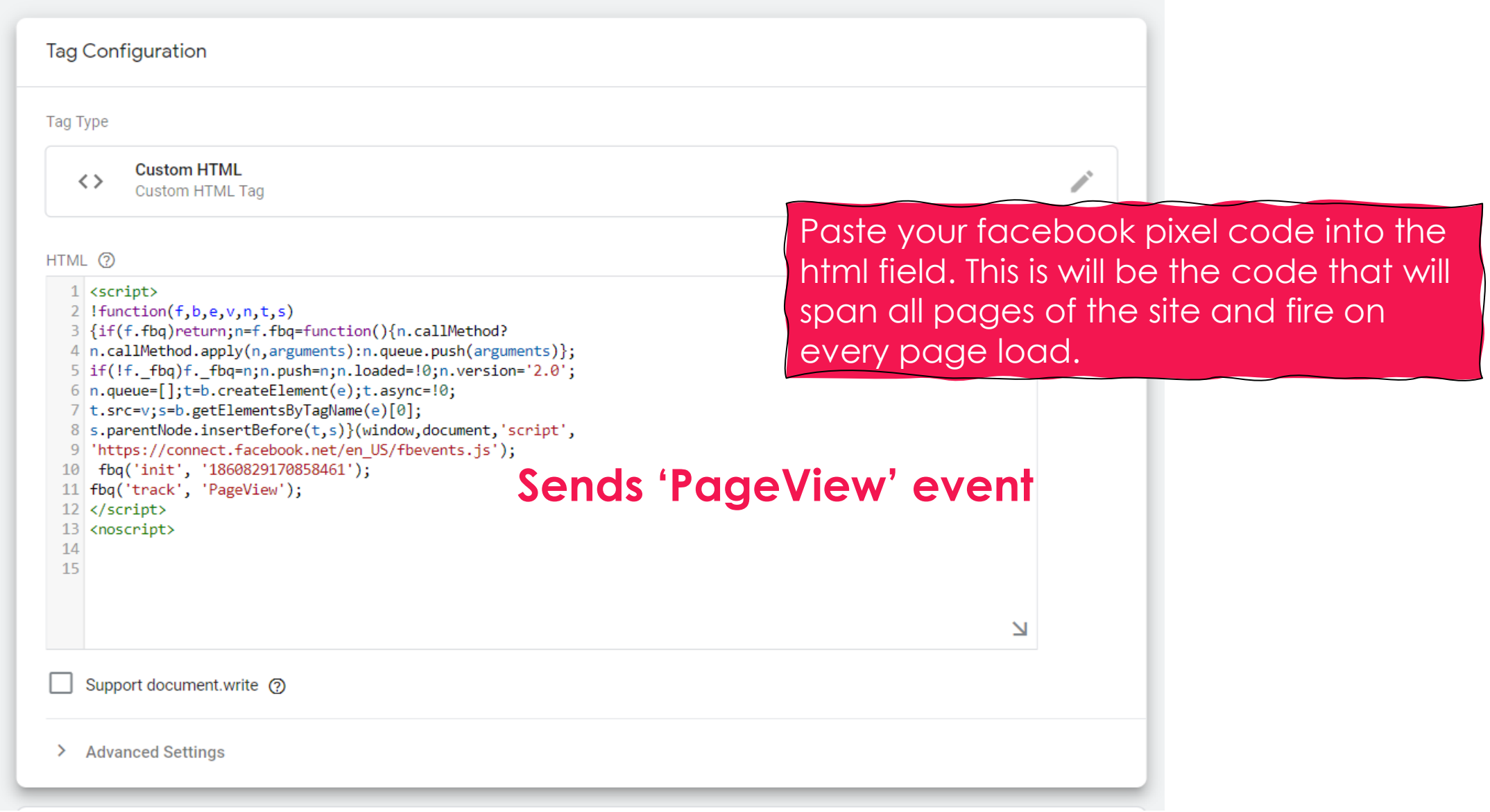

#### **Create An All Pages Trigger**

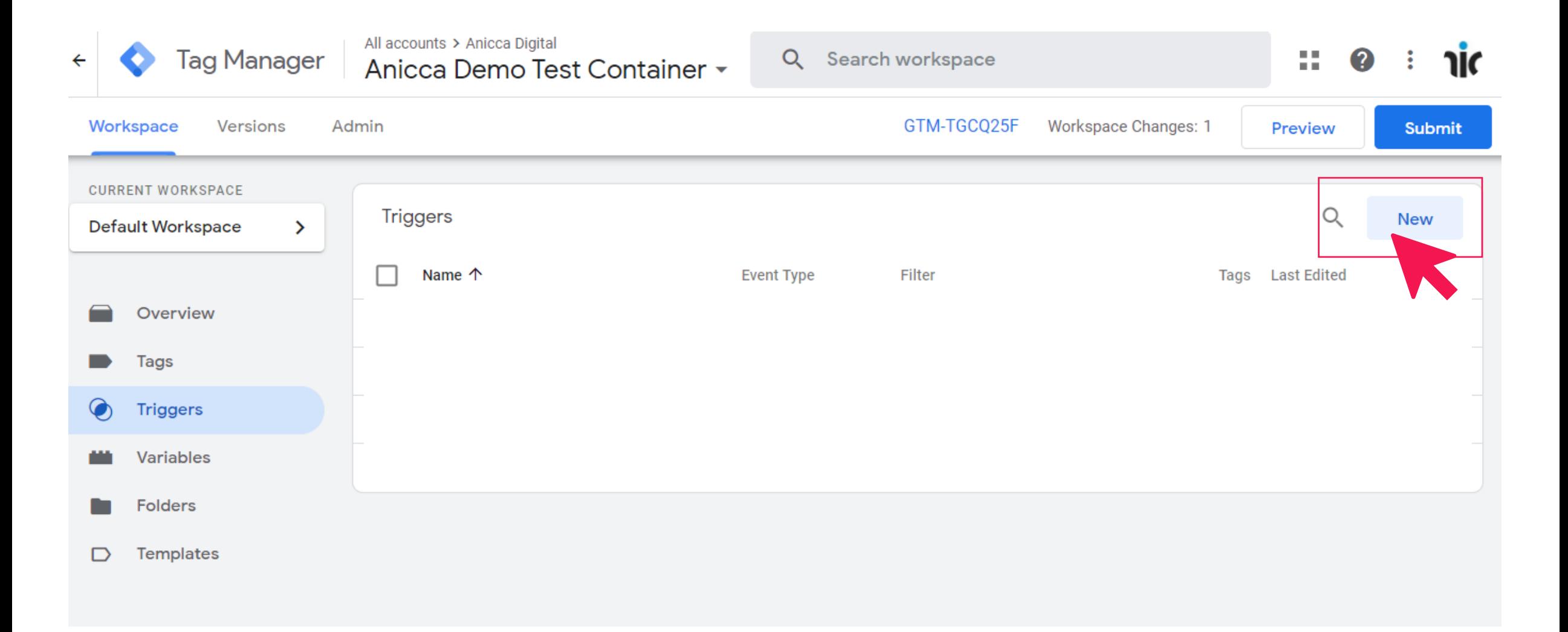

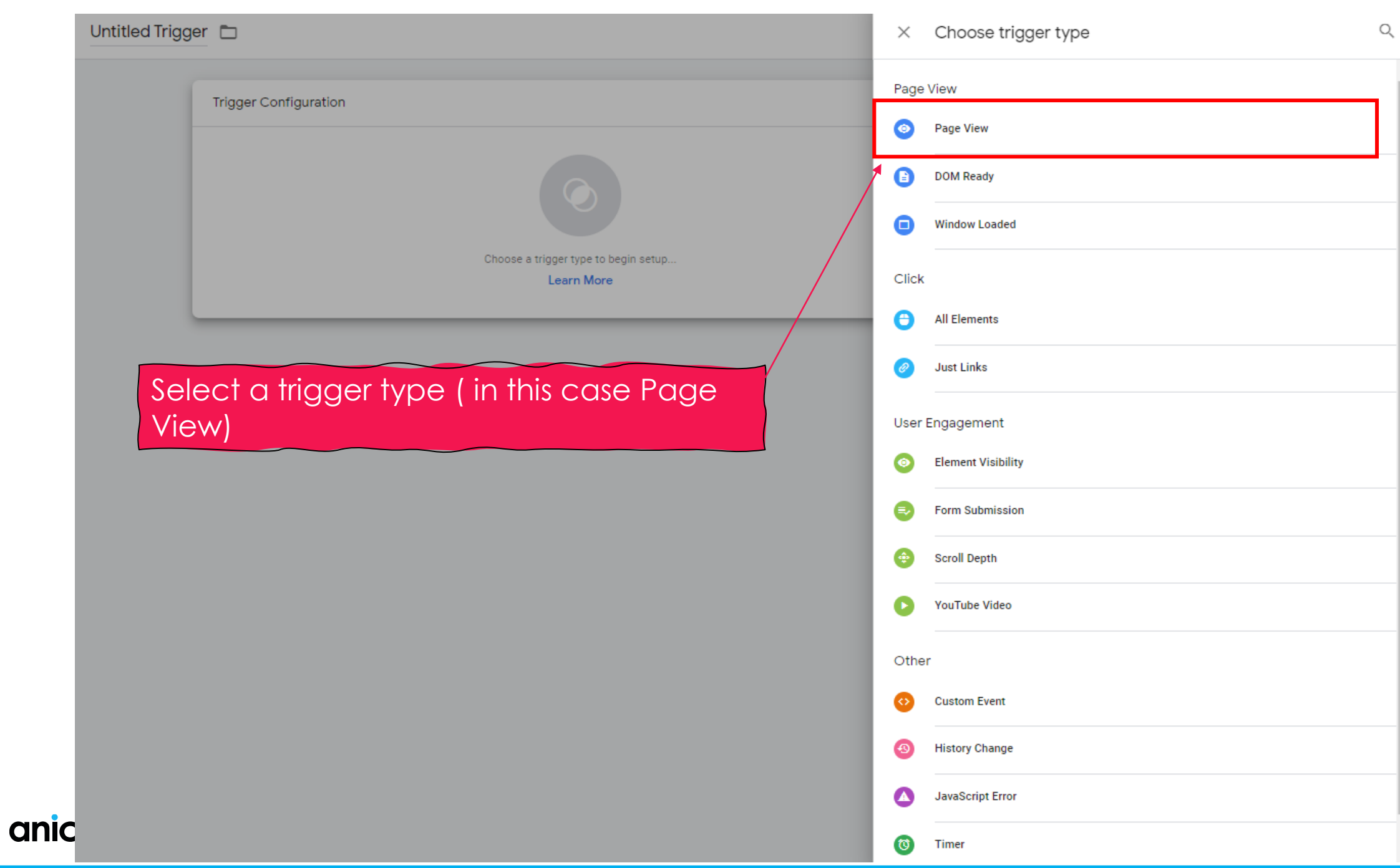

### **Set the trigger conditions**

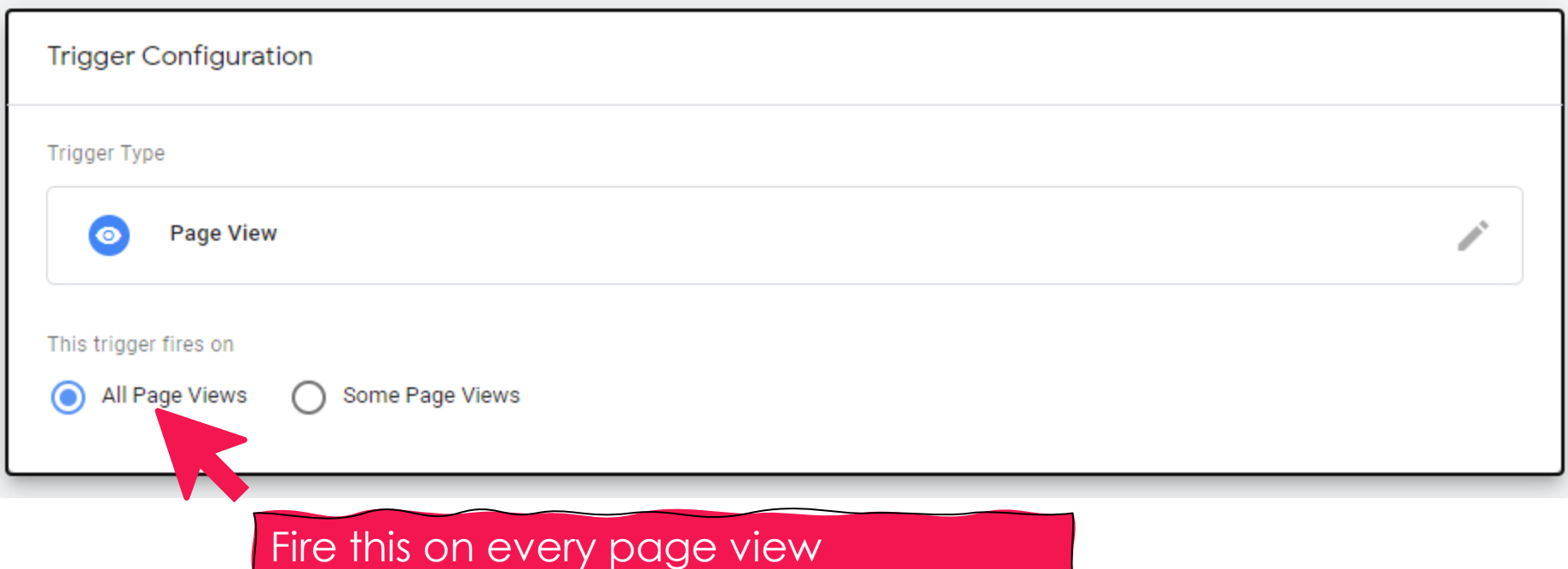

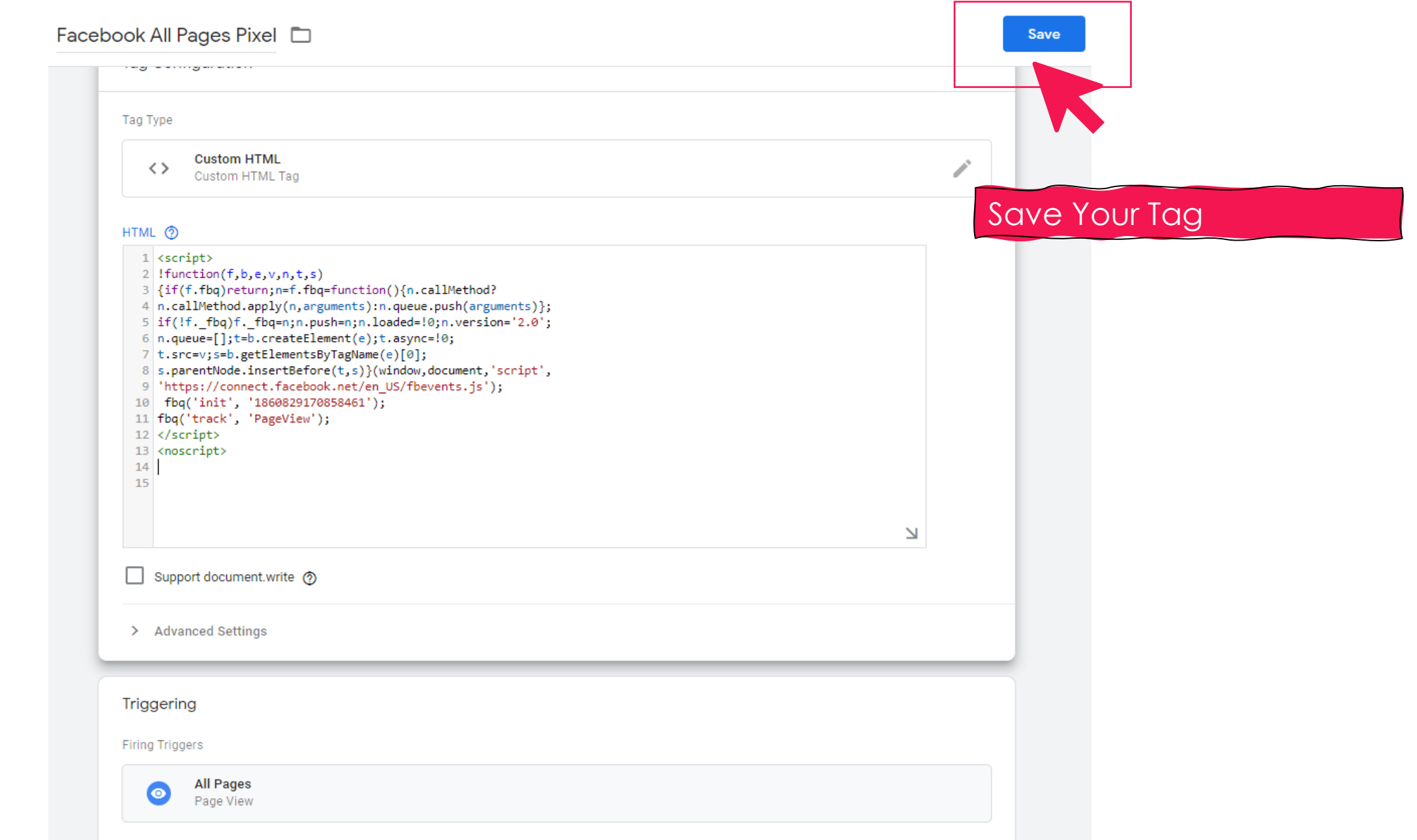

# Preview & Publishing Your Tag

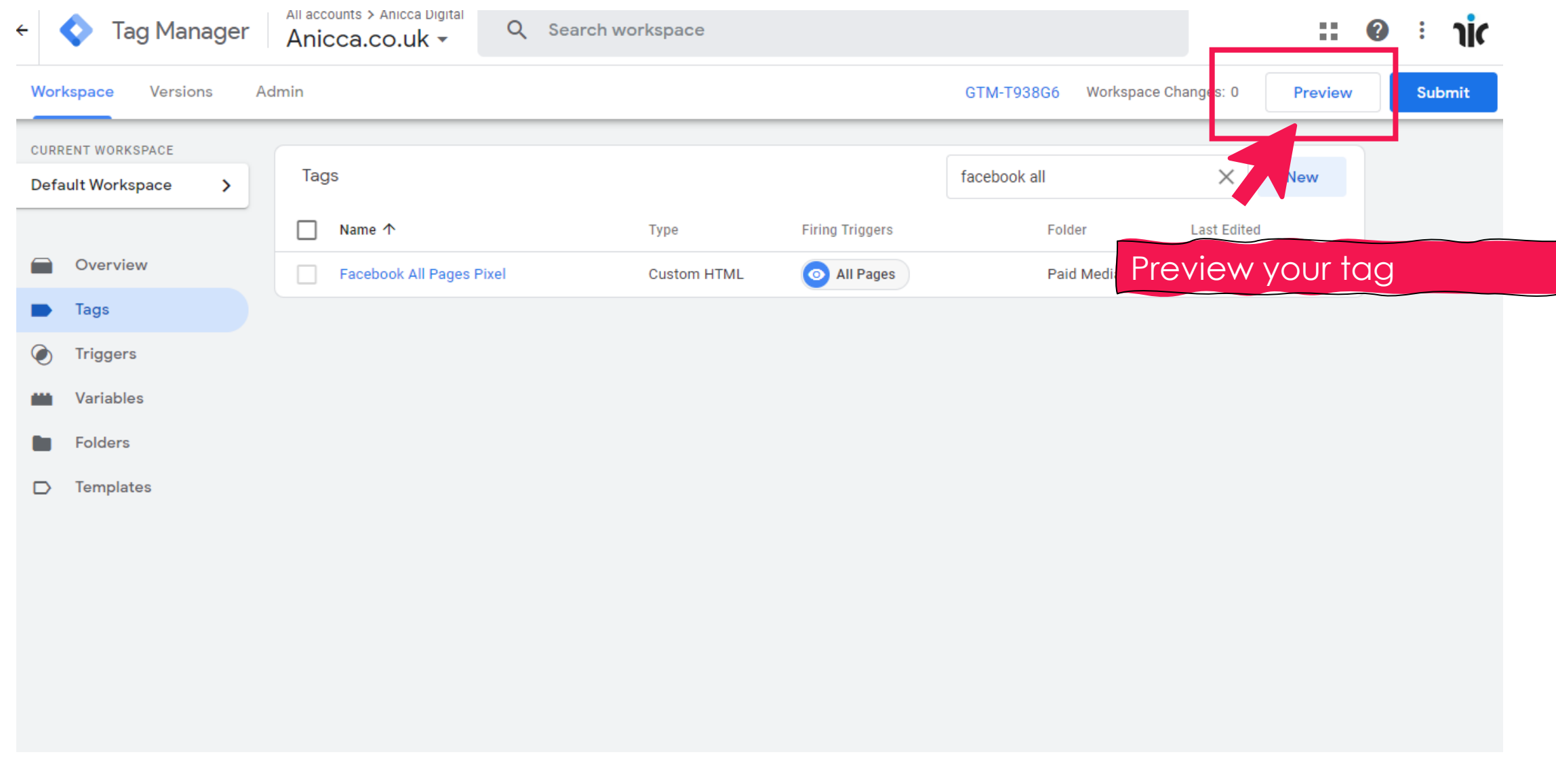

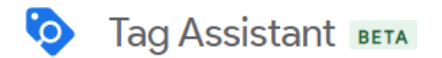

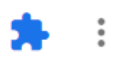

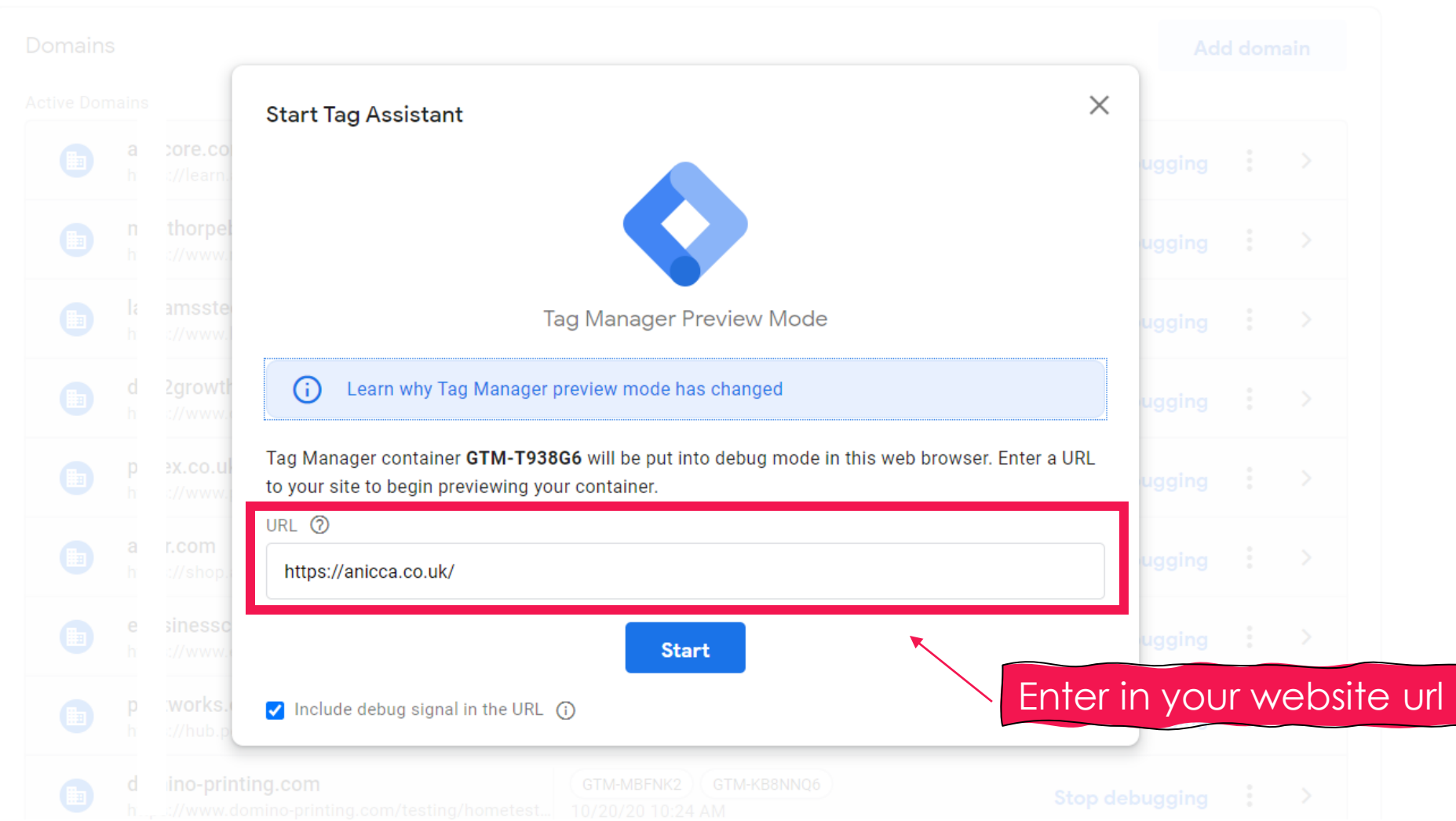

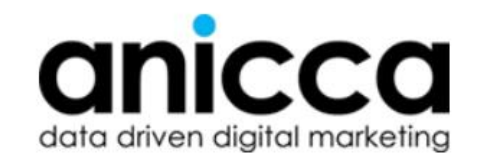

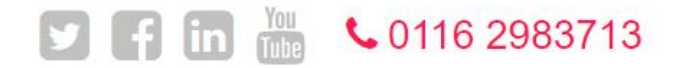

What We Do Sectors Case Studies Conference & Webinars Blog About Us Contact

Search by typing here...

 $\alpha$ 

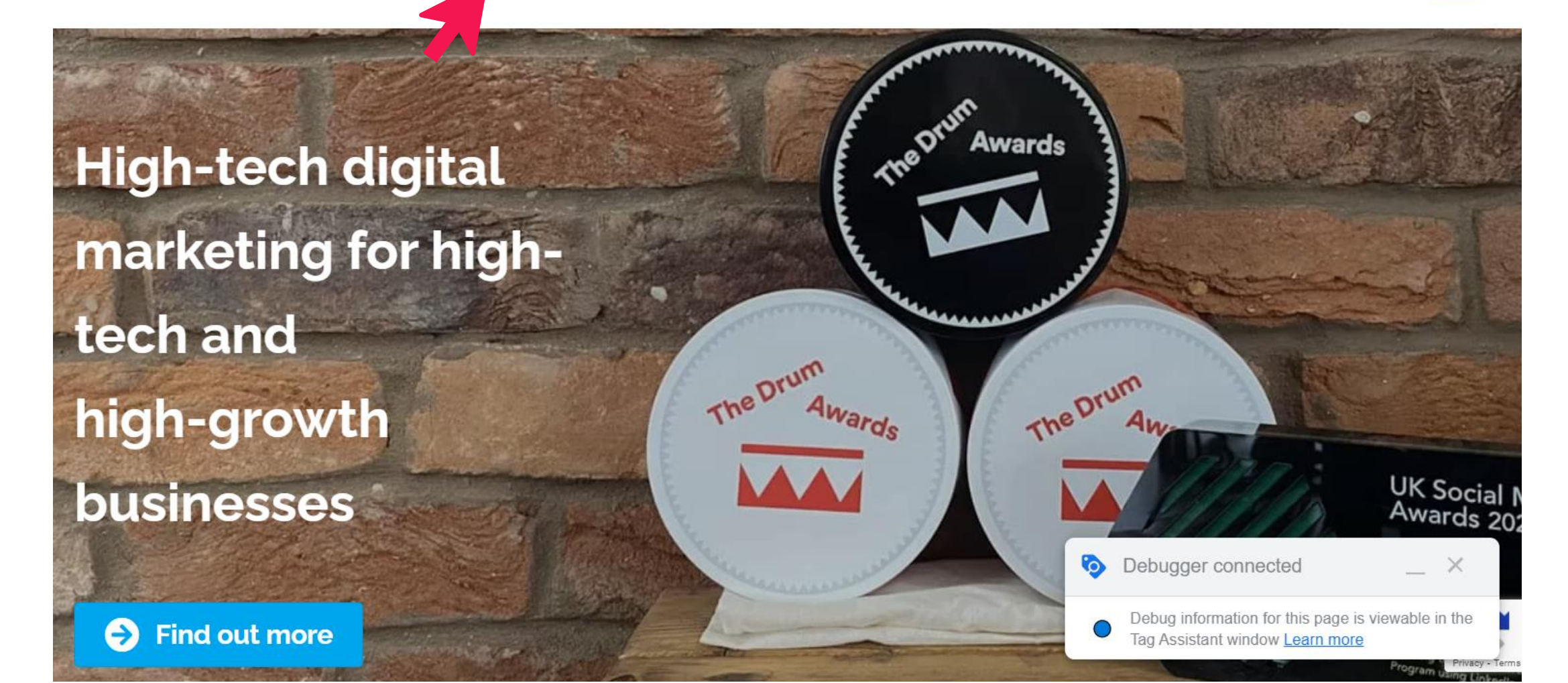

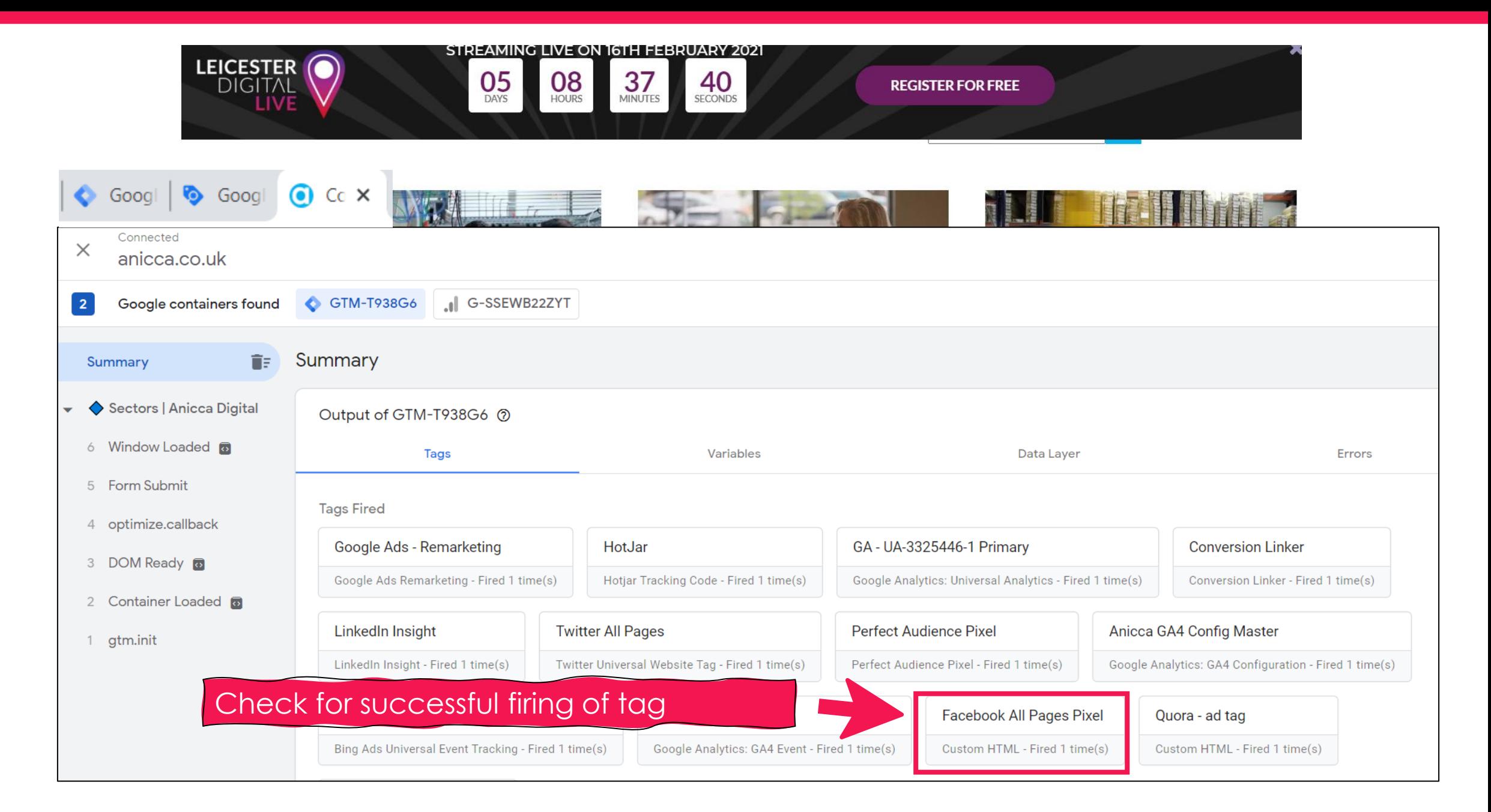

#### **Publish Your Tags to your Live Site**

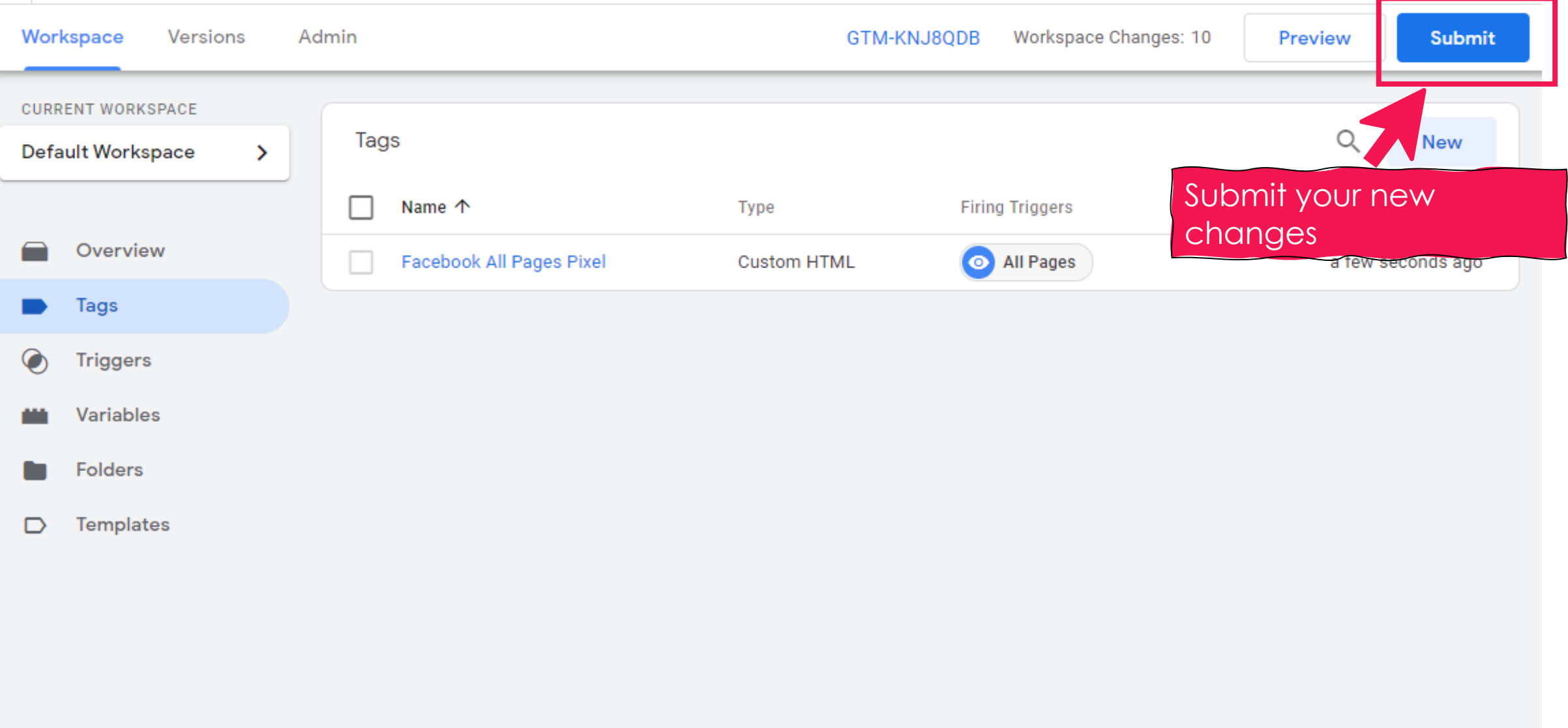

### **Publish Your Tag for it To Go Live**

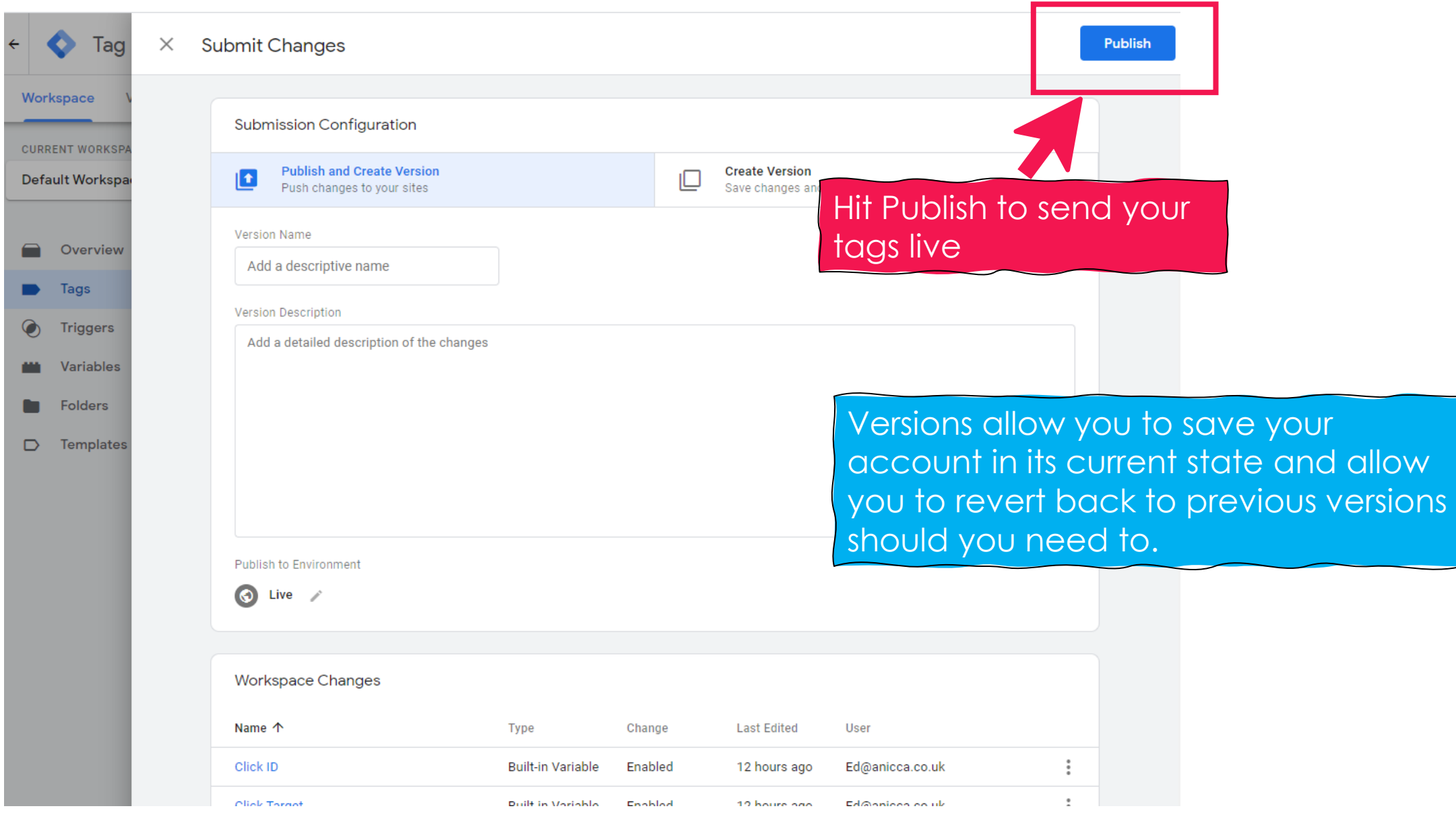

Facebook Conversion Events Example

### **Locate Required Facebook Code (See Facebook Documentation)**

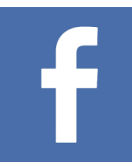

Events are actions that happen on your website. Standard events are predefined by Facebook and can be used to log conversions, optimise for conversions and build audiences

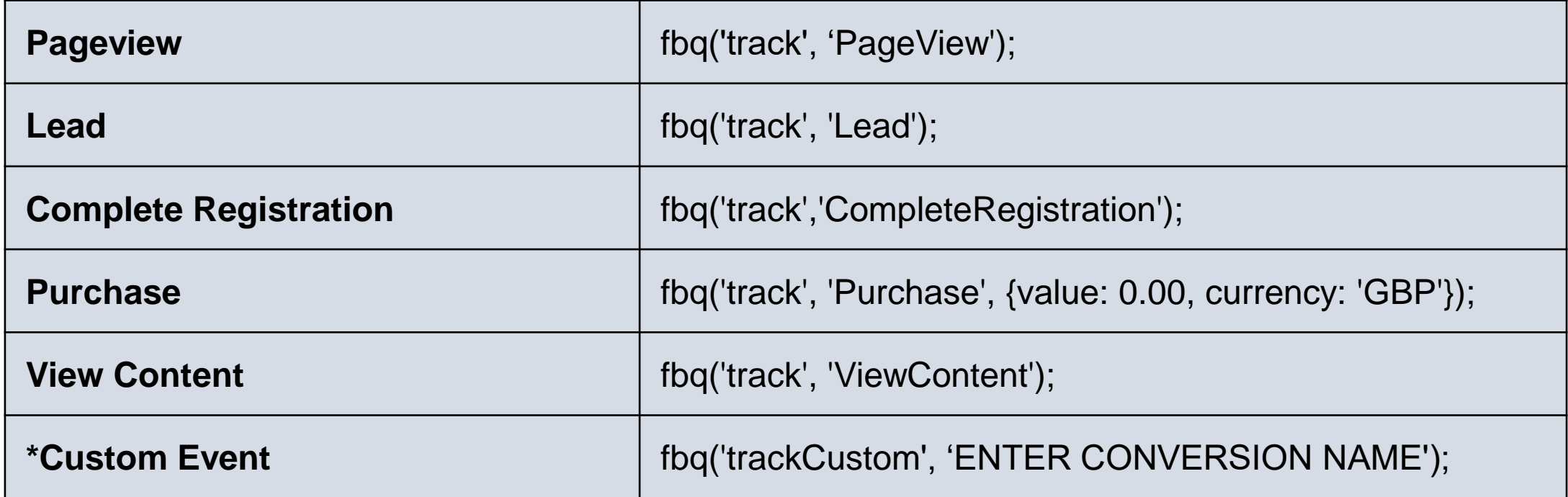

**For a complete list visit this** https://developers.facebook.com/docs/facebook-pixel/reference

## Facebook Lead Form Event Example

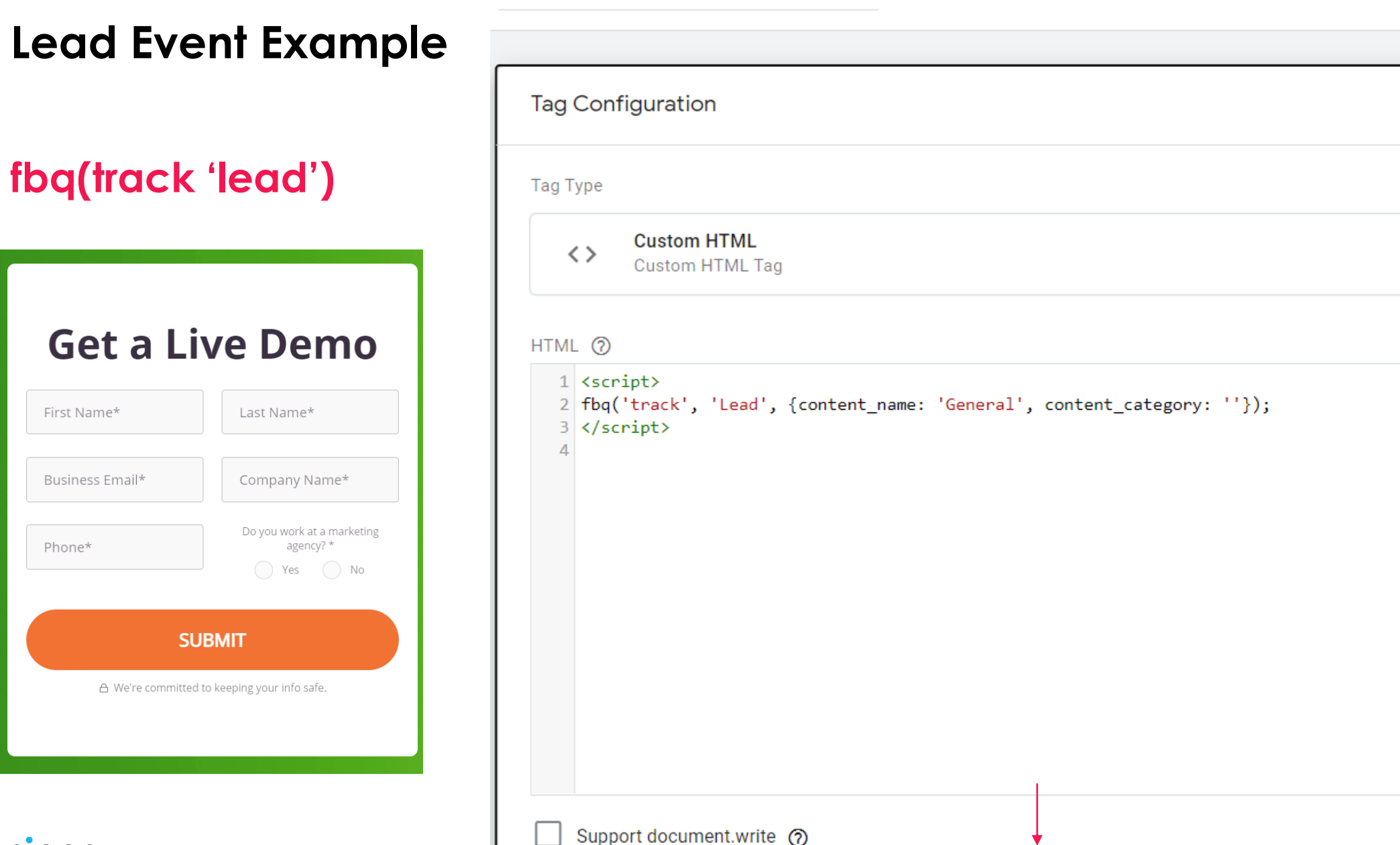

#### anicca

 $\mathcal{P}$ 

Σ

#### **Lead Event Example Continued..**

Make sure you select the option to fire the all pages pixel before your event loads

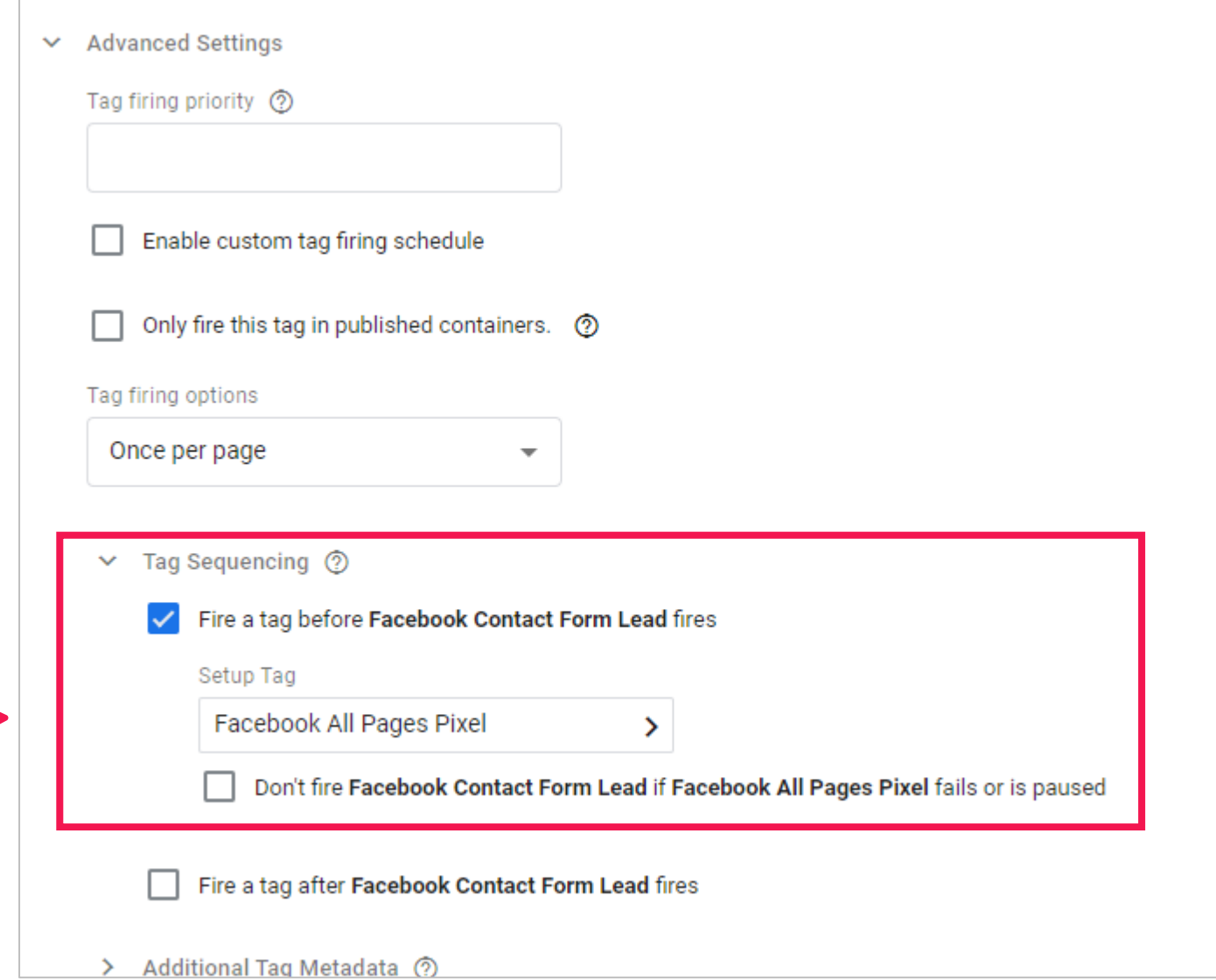

## **New Trigger**

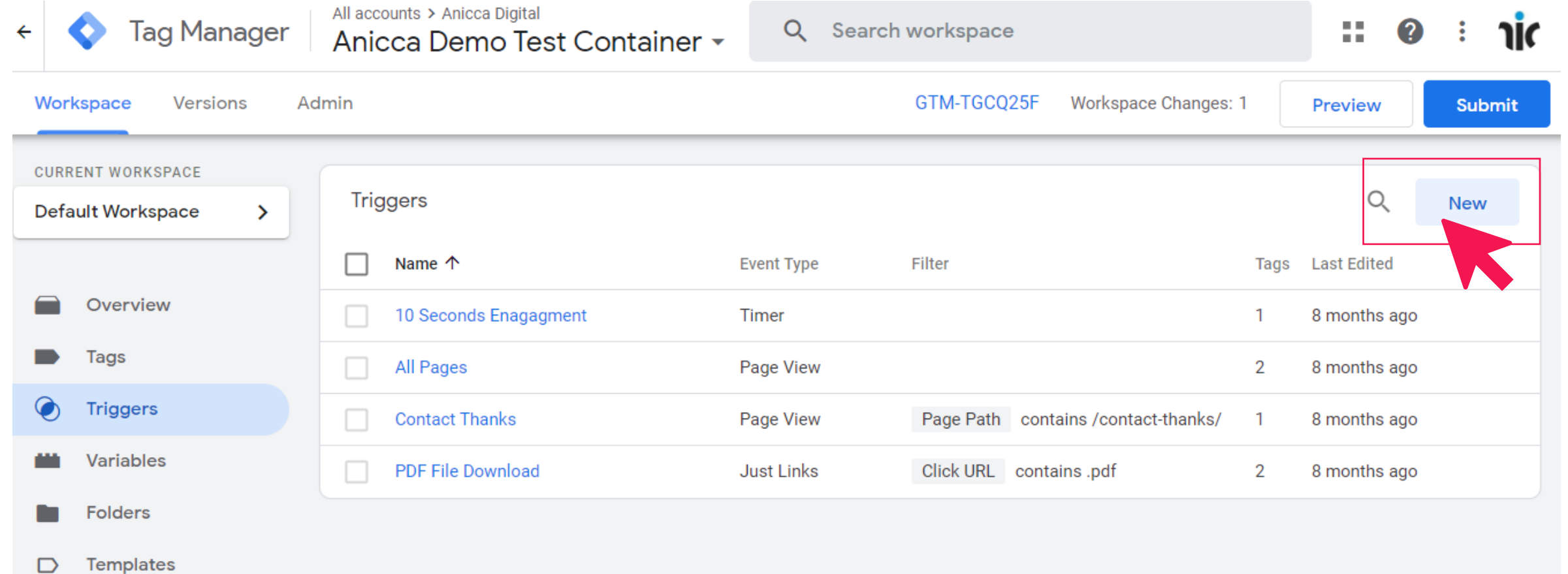

## **Form Tracking Trigger**

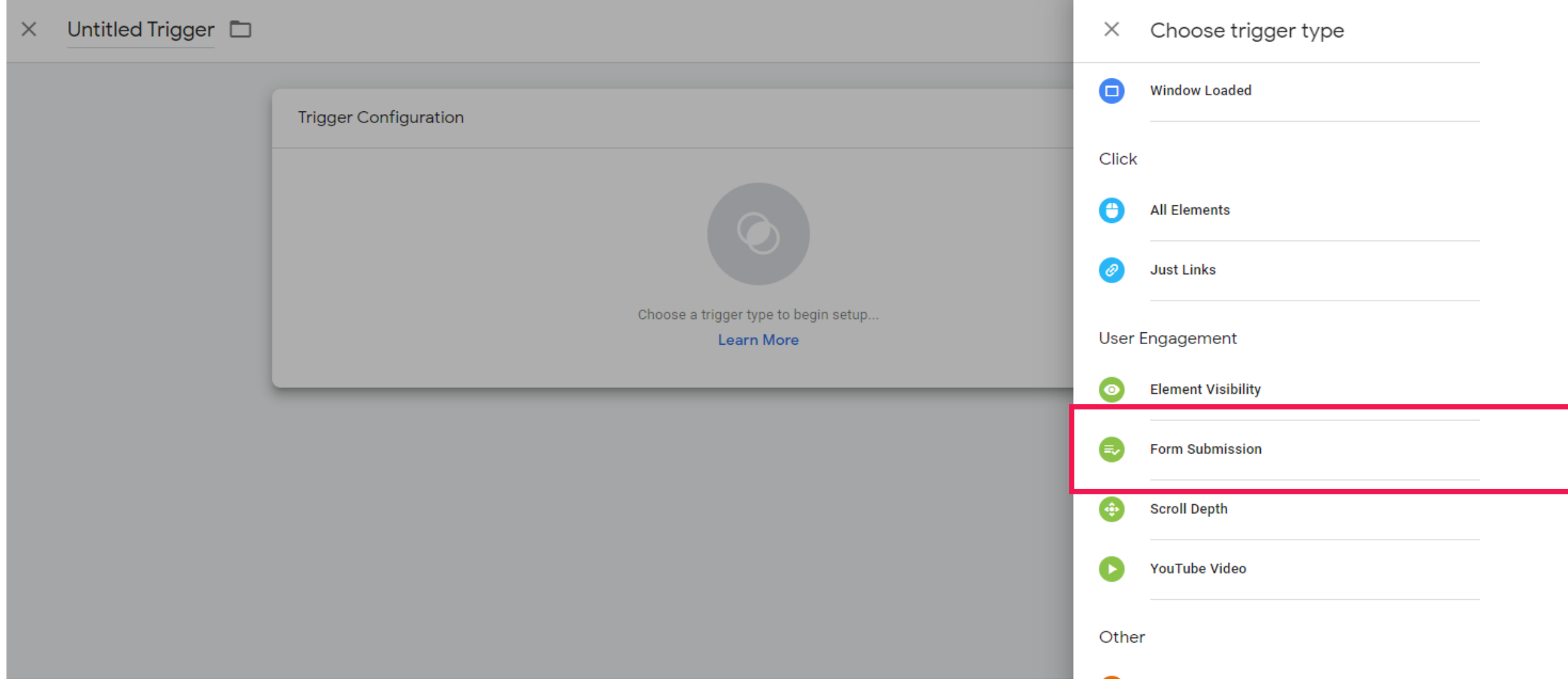

## **Form Tracking Trigger**

The form submission auto trigger will listen for successful website form submissions.

# Form - Contact Us Page  $\Box$ **Trigger Configuration** Trigger type Form Submission / Wait for Tags ?

Check Validation ?

#### You have selected Wait for Tags or Check Validation.

We recommend enabling this trigger only on the pages where you need it and testing your changes before publishing. Learn More.

Enable this trigger when all of these conditions are true

Page Path contains contact-us  $\overline{\mathbf{v}}$  $\blacktriangledown$ This trigger fires on All Forms Some Forms

#### Select when this trigger should be enabled. Eg when page path contains /contact-us

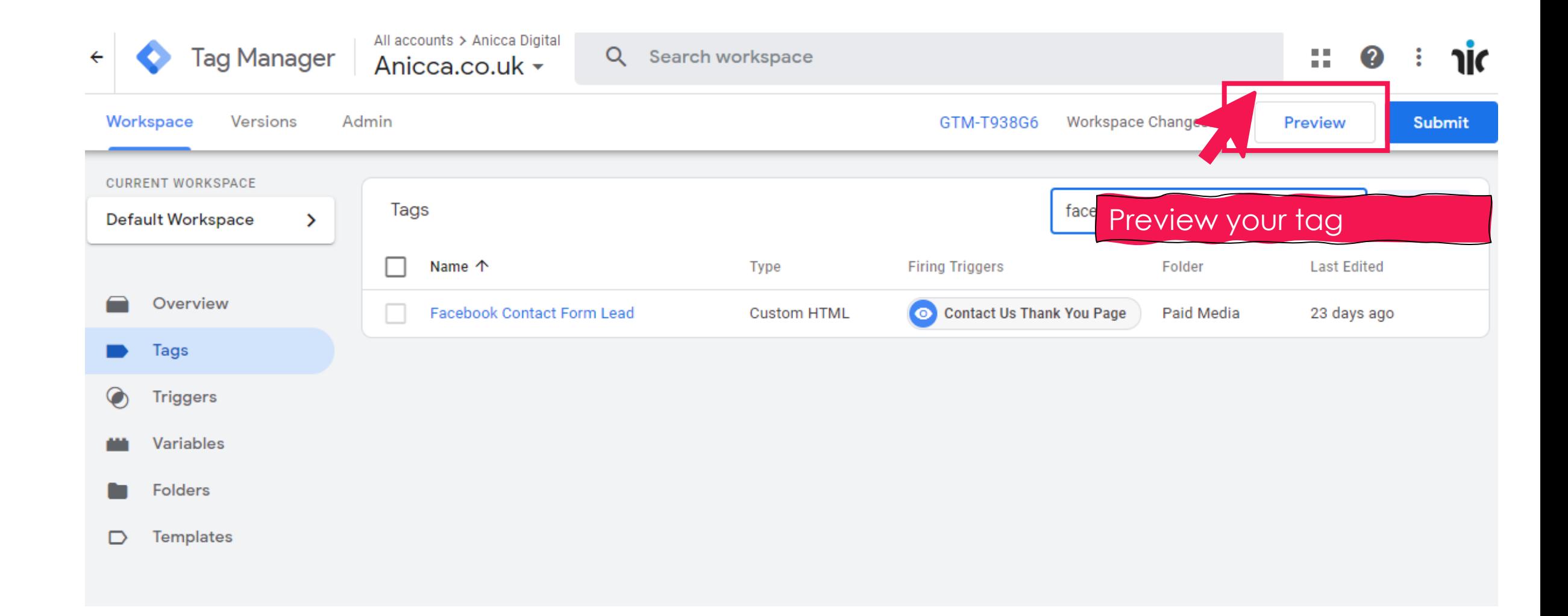

## **Test Your Form**

With the preview enabled visit your website and do a test form submission to see whether the tag has fired

#### **Get a Live Demo**

First Name\*

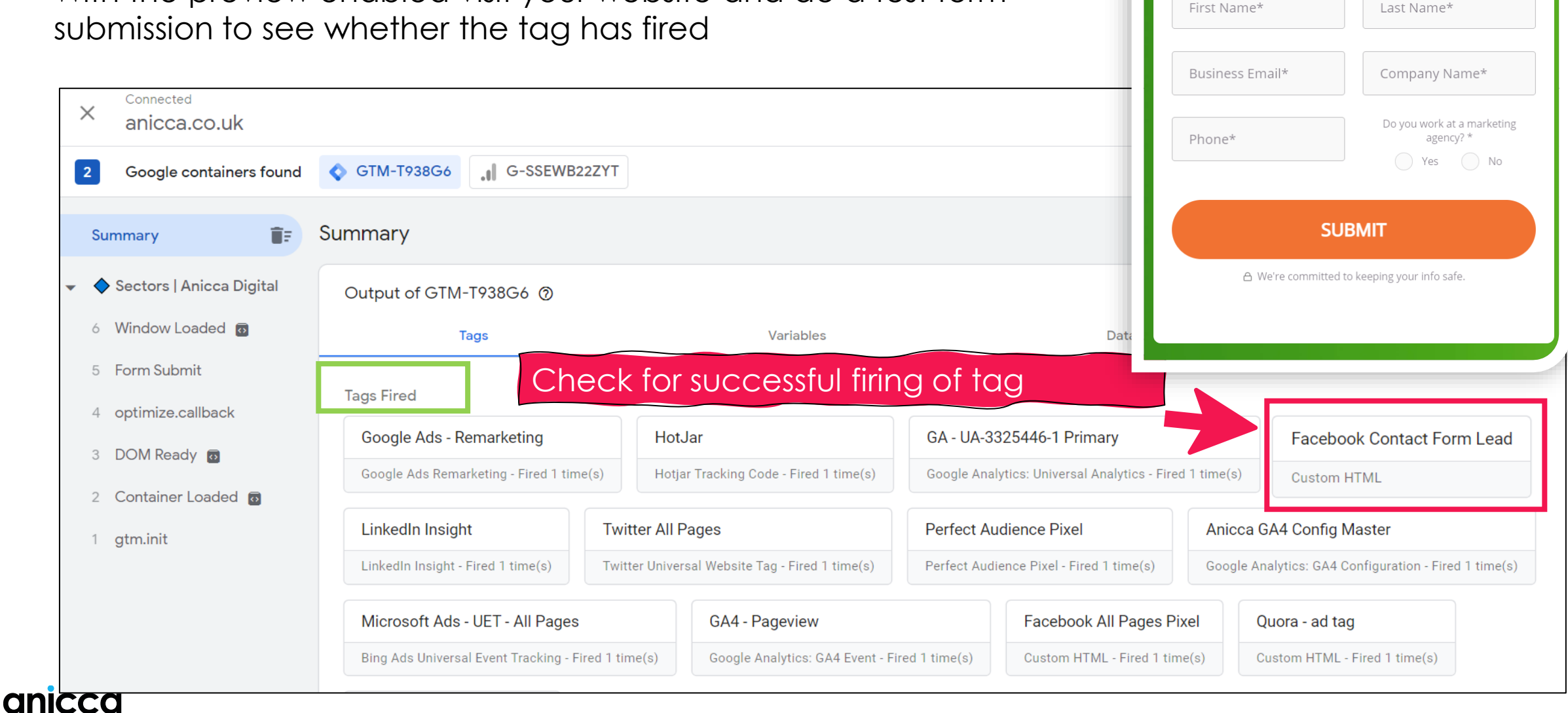

## Facebook File Download Example

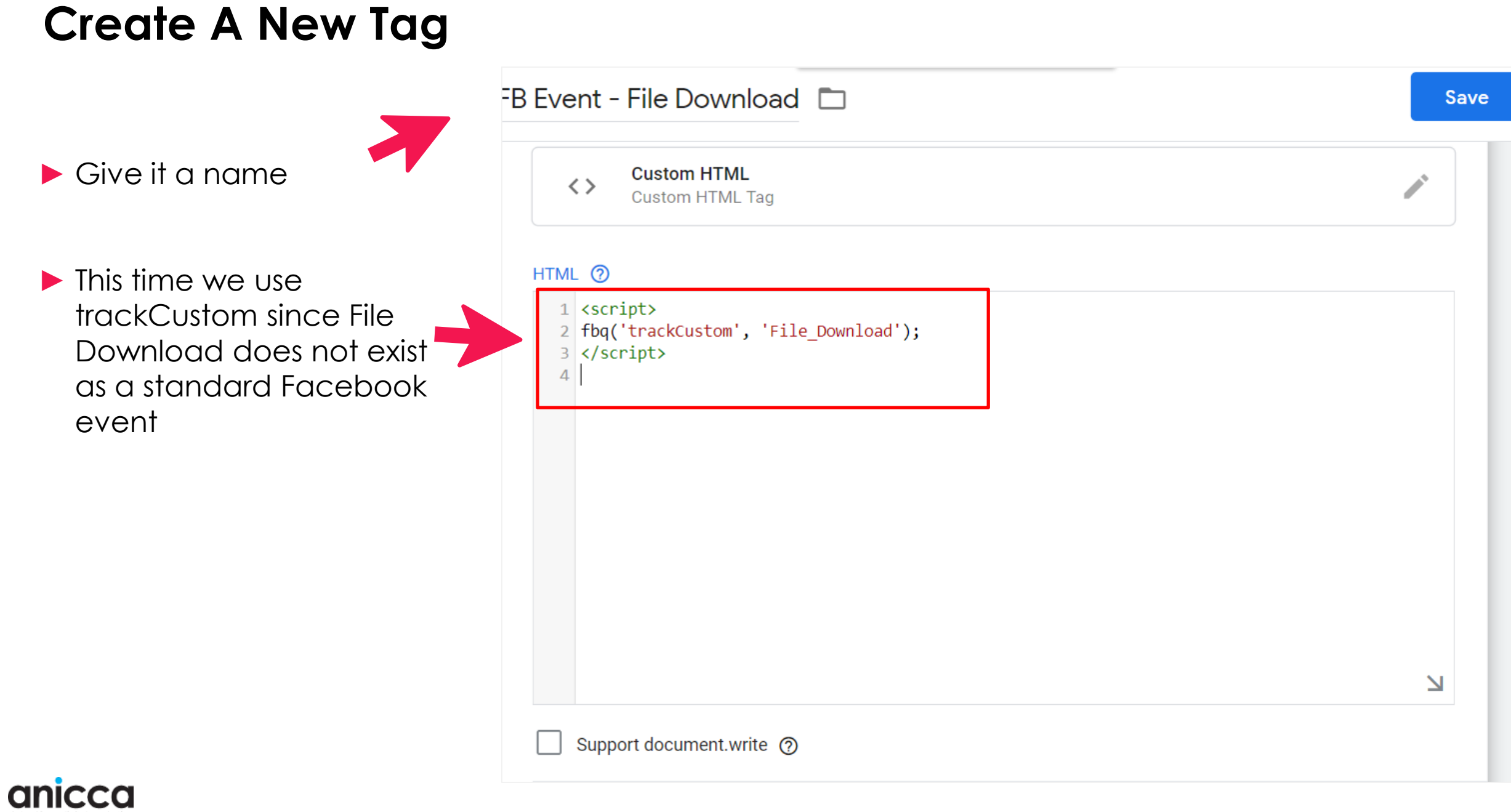

## **Tracking File Downloads**

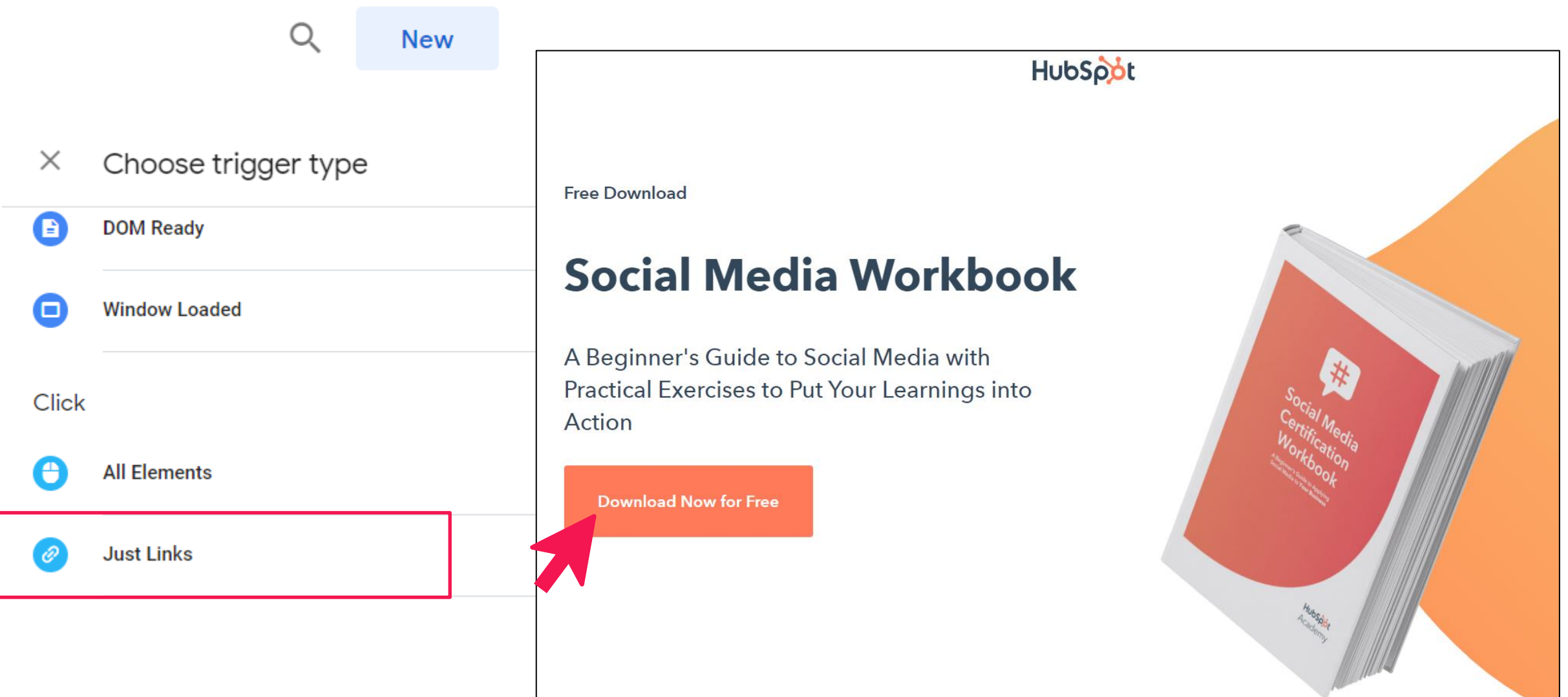

#### **Click Trigger For File Download**

#### Link Click - File Extension Is PDF, XLS, DOC, or TXT

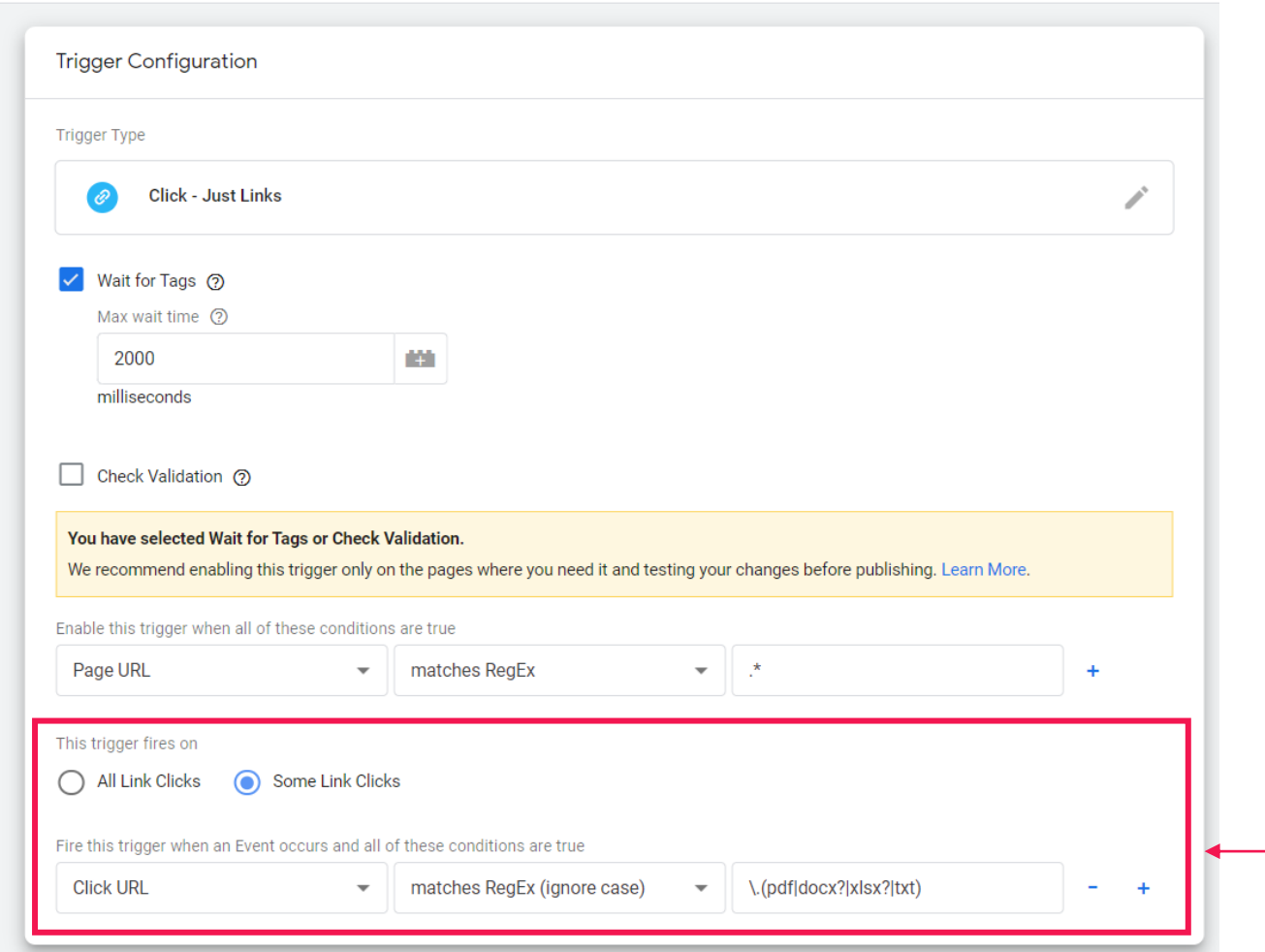

- 1. Create a trigger that will fire tag on desired action eg any file extension ending in .pdf, .csv .docx
- 2. Select the trigger type of **Click Just Links**
- 3. Trigger set to fire when Click URL Path contains file extensions.

Only clicks on links that contain .pdf .docx .xlsx .txt . Zip .csv .ppt

#### **See Your Events within Facebook**

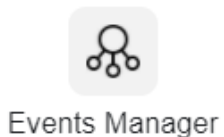

#### Anicca's Pixel ⊘  $\Box$

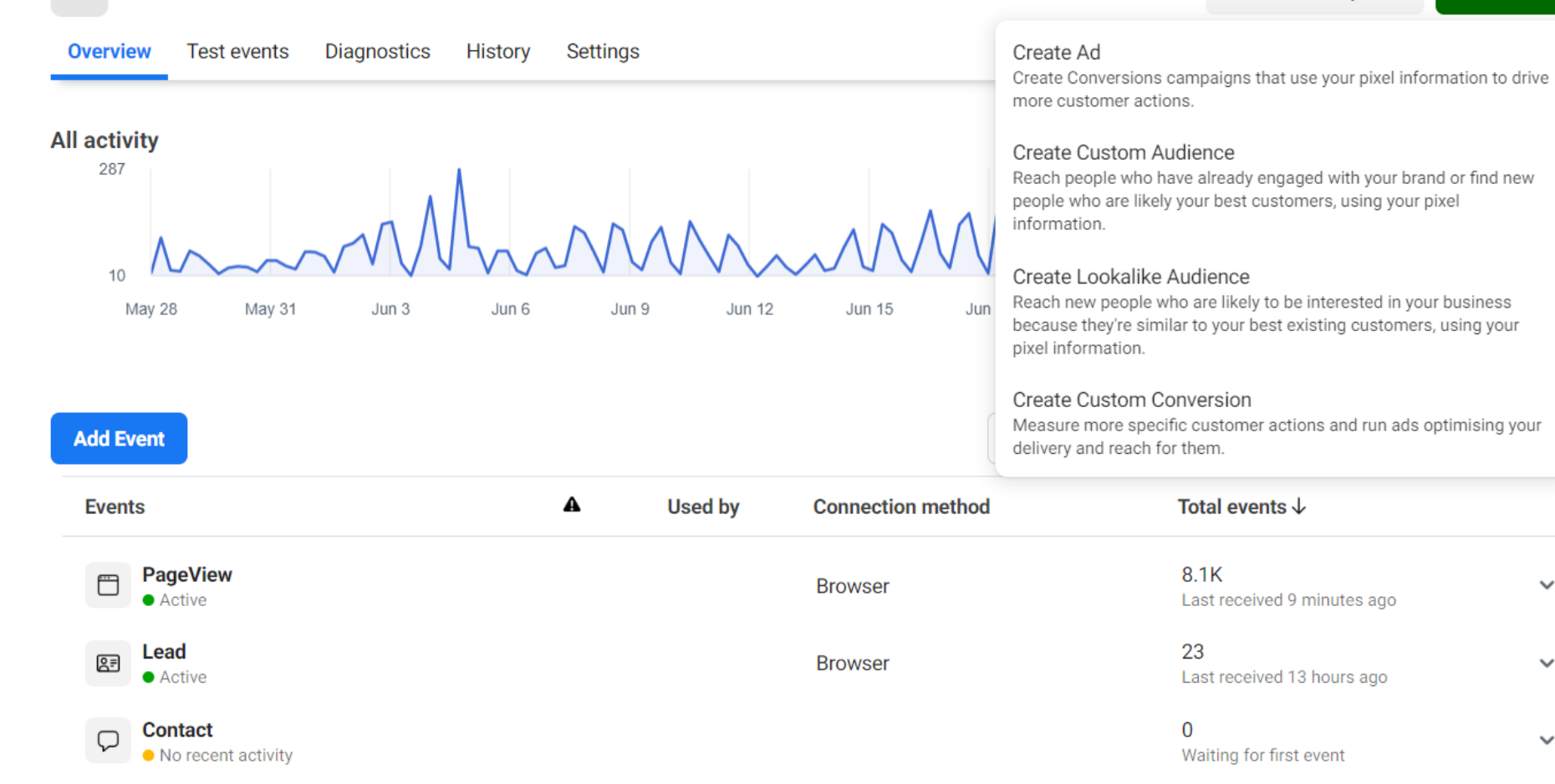

 $\overline{\boxplus}$  Last 28 days  $\bullet$ 

Create  $\blacktriangledown$ 

 $\checkmark$ 

 $\checkmark$ 

 $\checkmark$ 

Preview & Publish Tag (Rinse & Repeat)

# **More Trigger Examples**

## **Outbound Link Clicks**

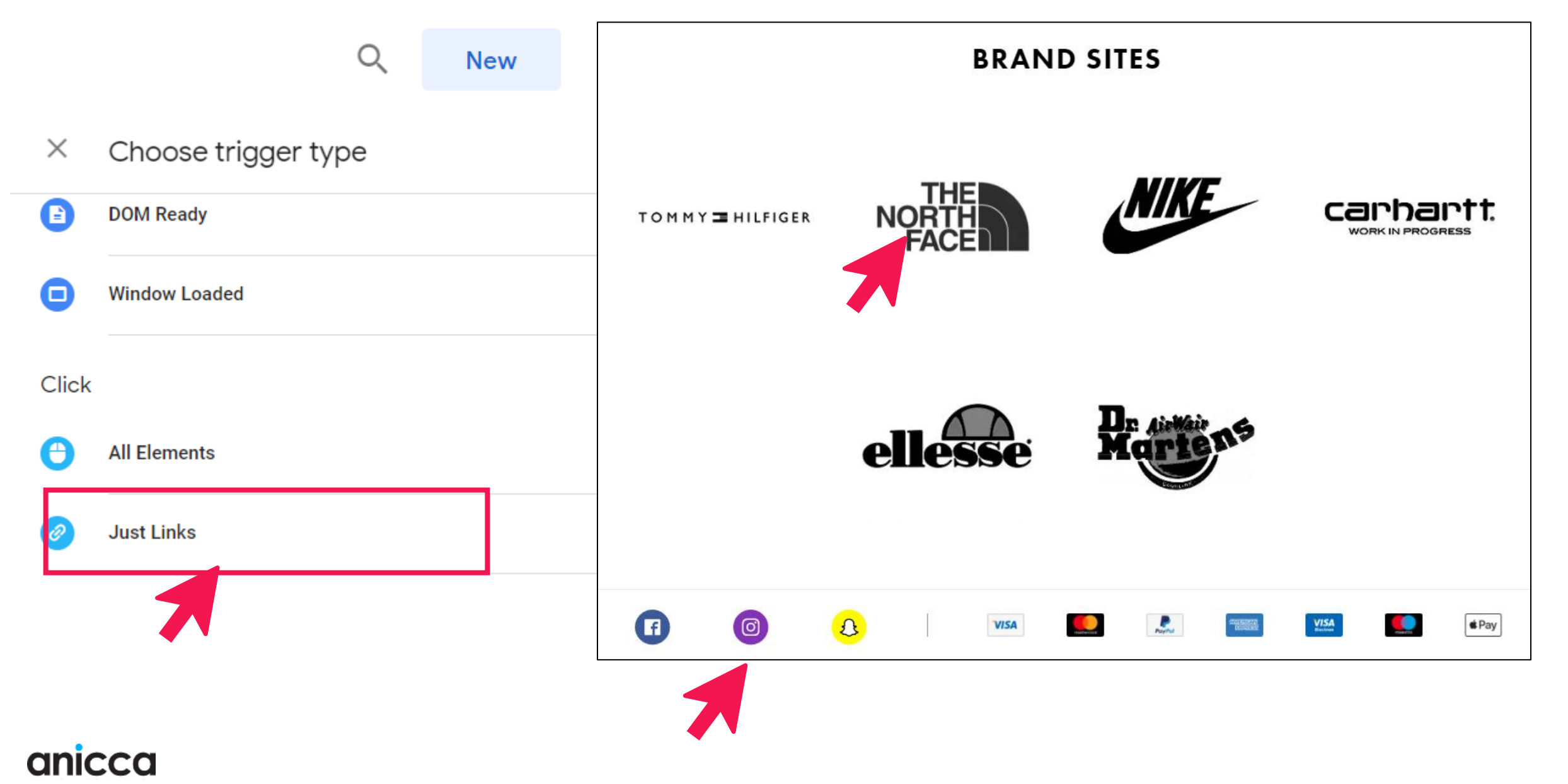

#### Outbound Link Click  $\square$

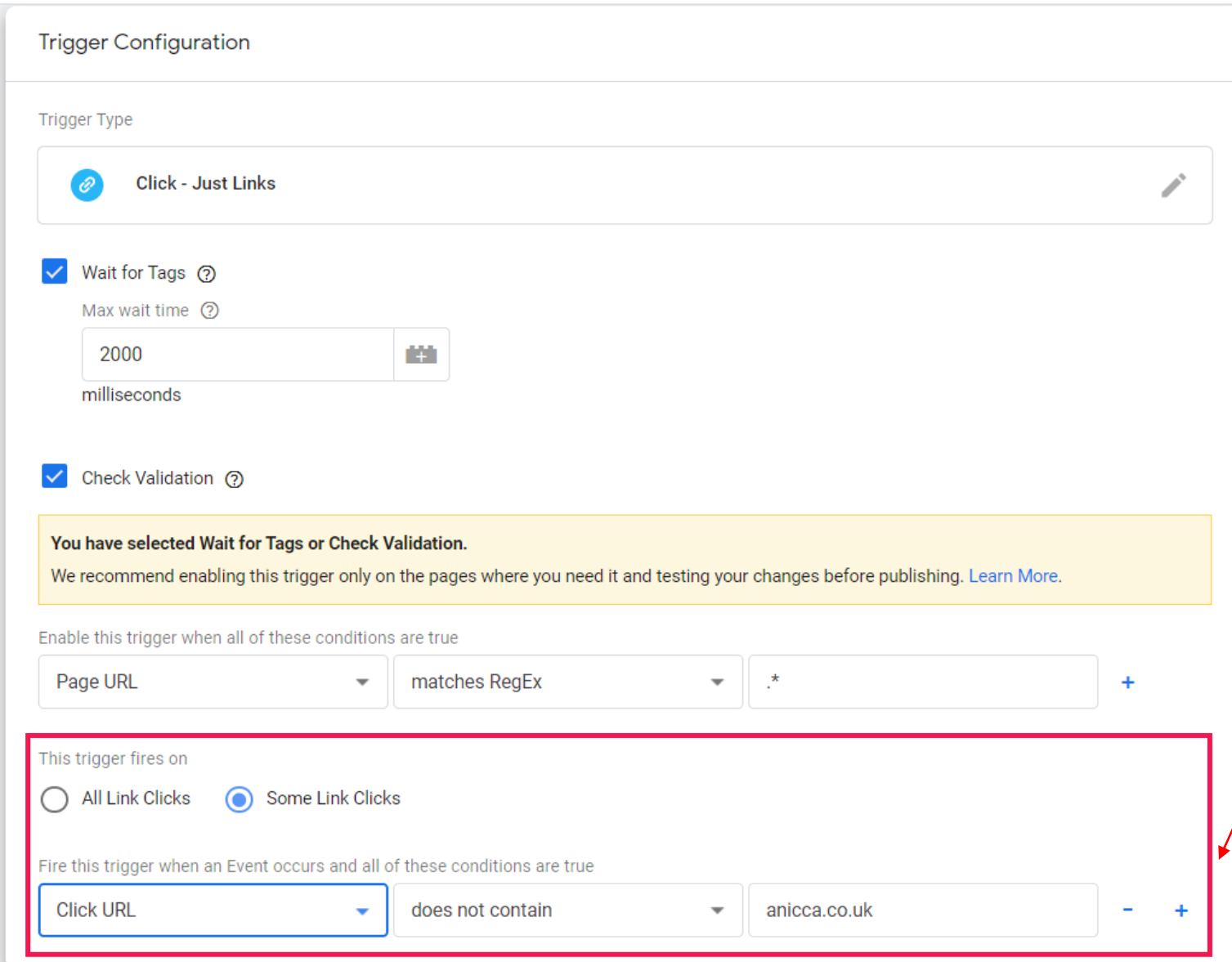

Save

Fire this tag when Click URL does not contain your hostname

Alternatively fire it on a specific link clicks only eg twitter.com, facebook.com, northface.co.uk

## **Email Link Click Trigger Example**

 $\times$ 

Triggers when an email address link is clicked on i.e the link contains 'mailto'

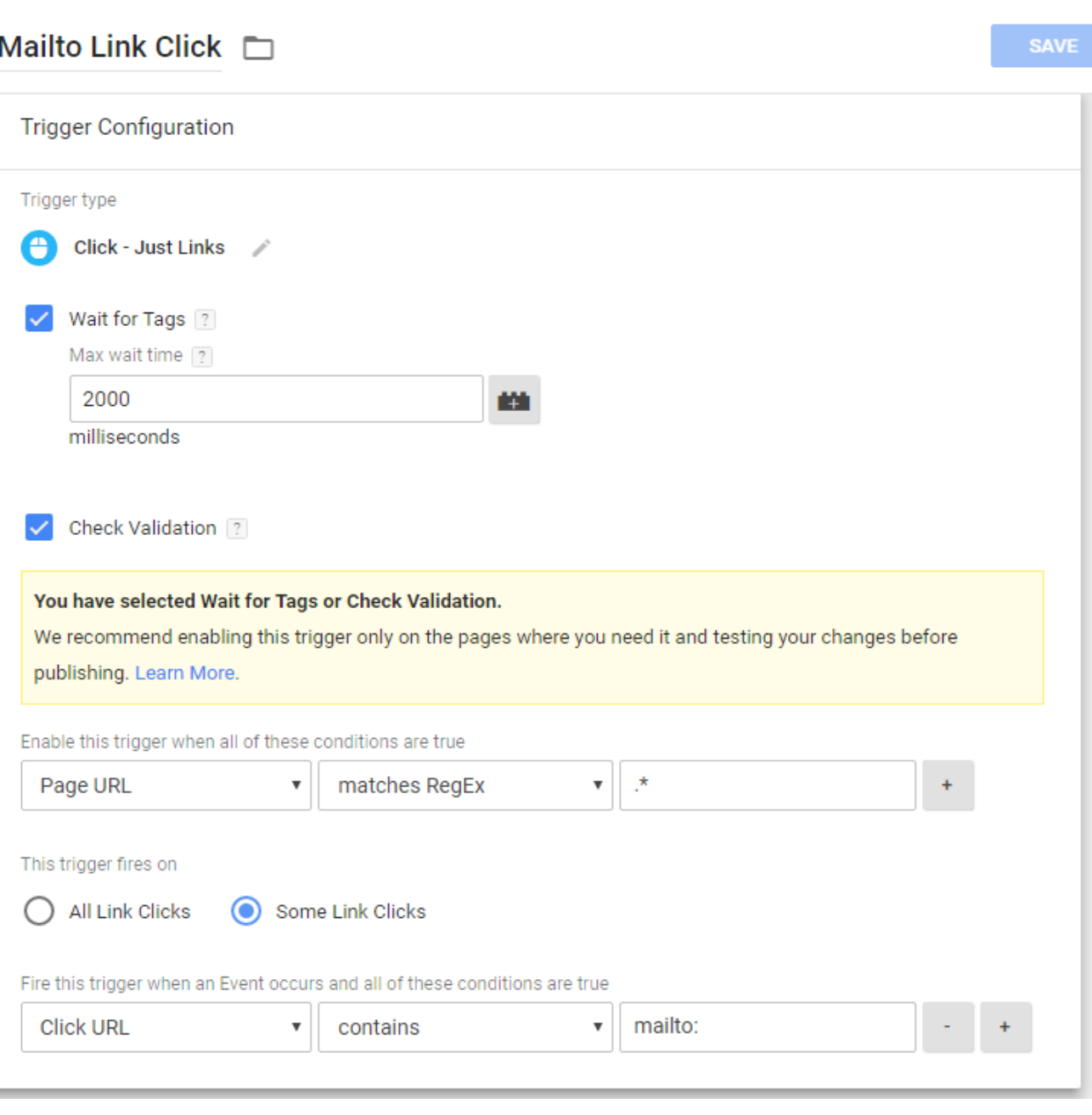

#### **Useful FB Help Links**

**Facebook Pixel Install Overview**

<https://www.facebook.com/business/help/952192354843755?id=1205376682832142>

#### **Facebook Standard Events Overview**

<https://www.facebook.com/business/help/402791146561655?id=1205376682832142>

#### **Developer Documentation on Events**

[https://developers.facebook.com/docs/facebook-pixel/implementation/conversion](https://developers.facebook.com/docs/facebook-pixel/implementation/conversion-tracking#custom-events)tracking#custom-events

# **Google Analytics 4**

## GA4 All Pages Tracking Example

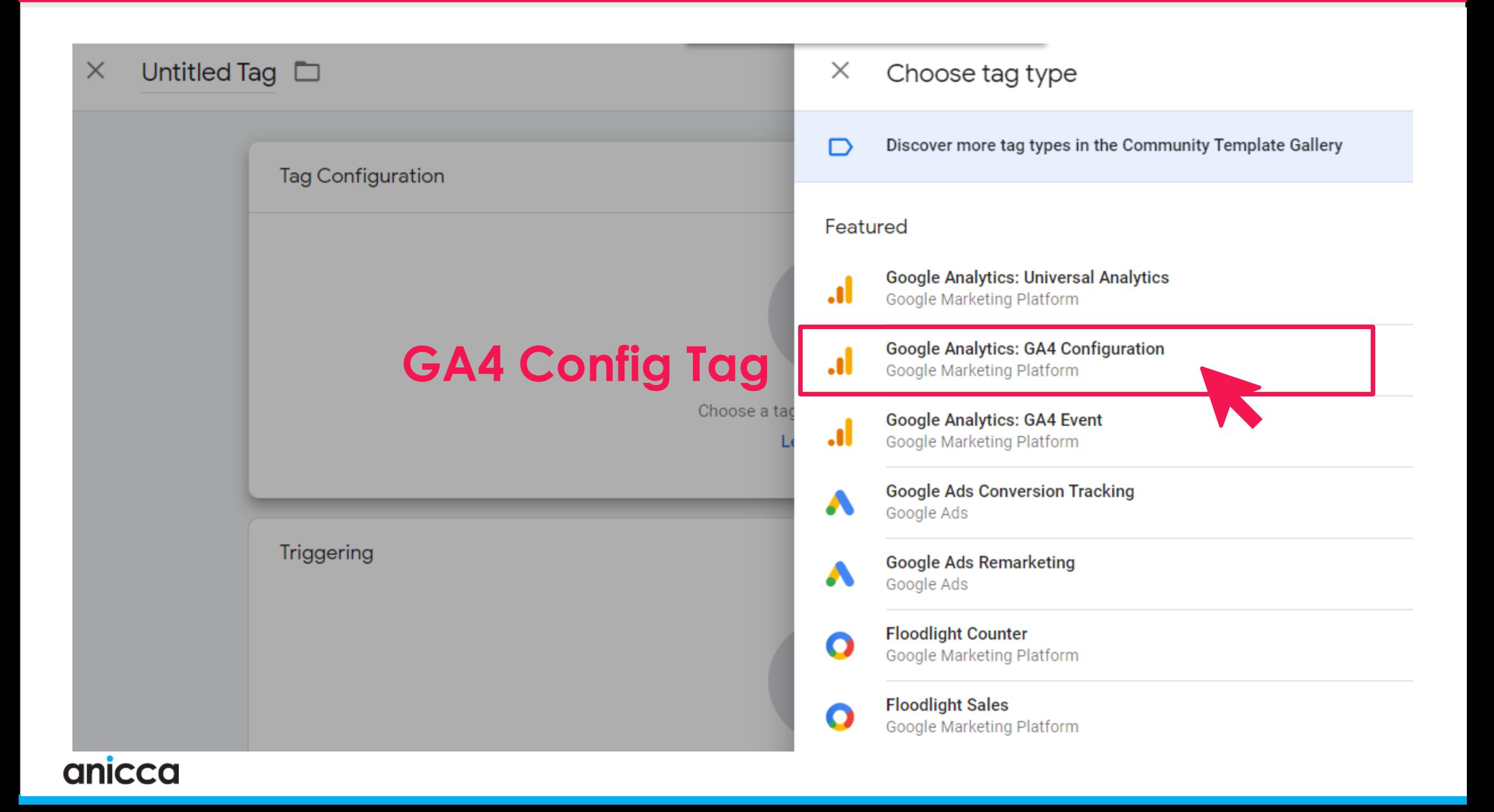

### **GA4 All Pages Tag**

**All Pages** 

Page View

 $\bullet$ 

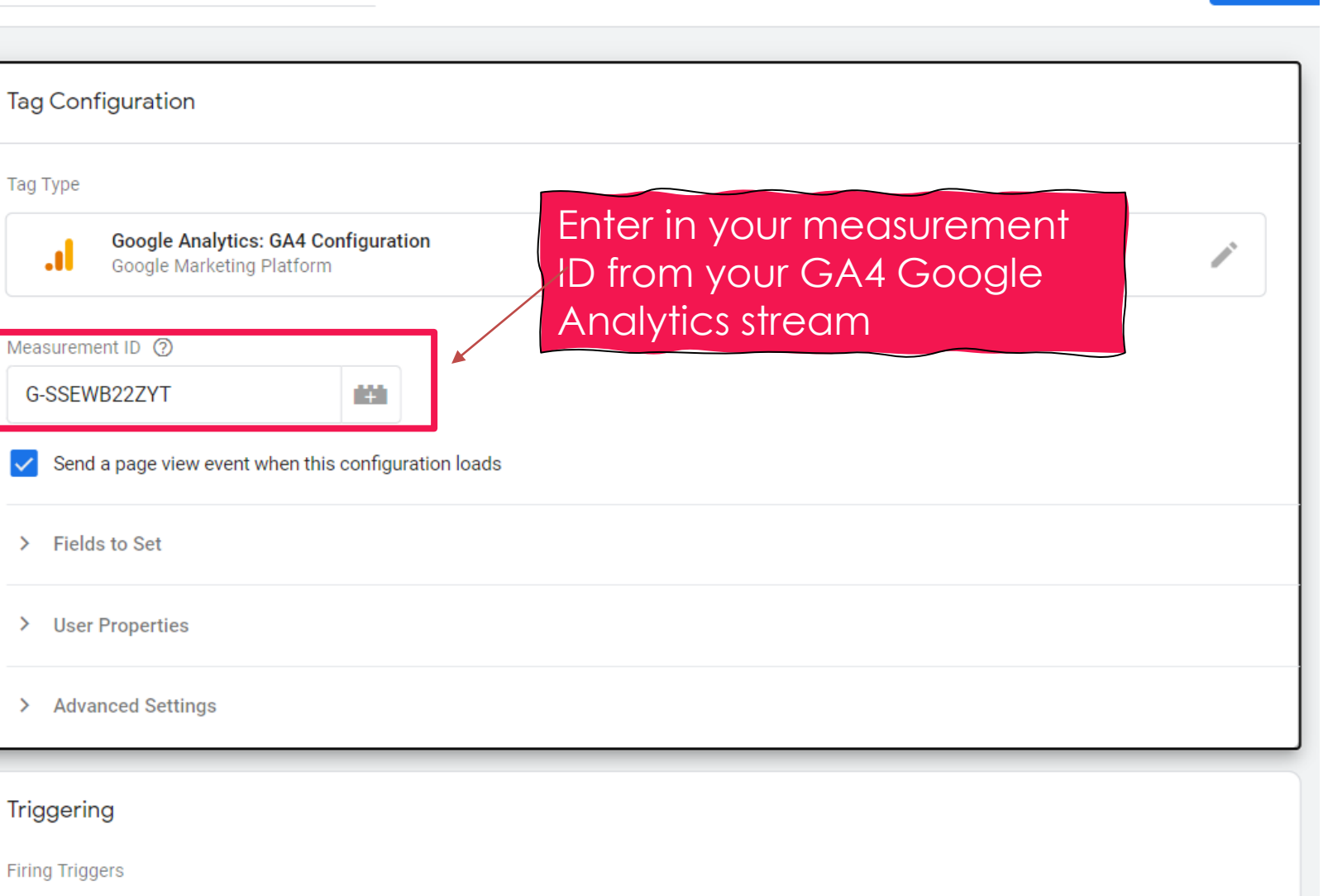

**Save** 

to fire on every page load

enable a page\_view event

Select send pageviewto

Set tag to fire on all pages

GA4 Events Example

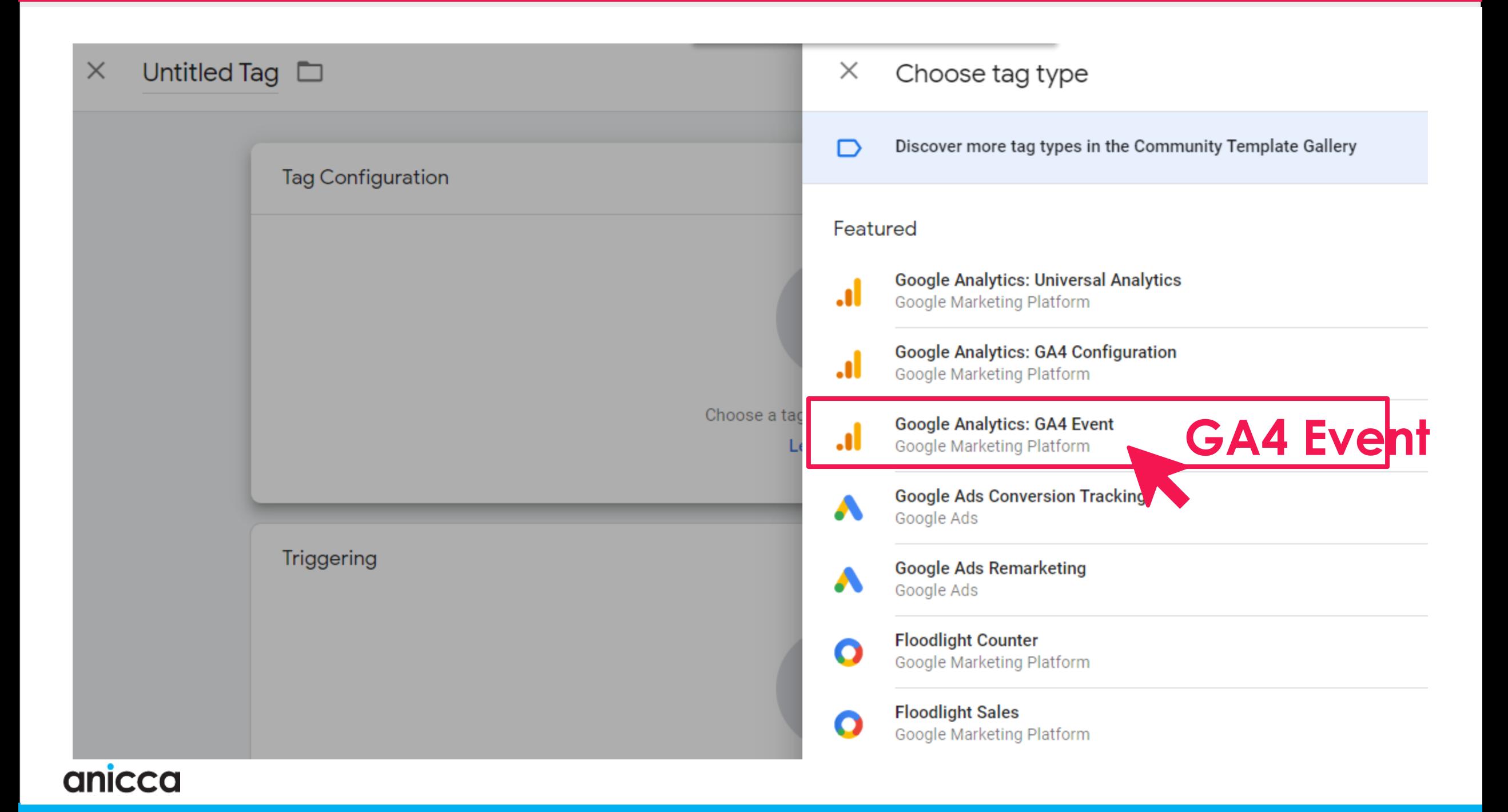

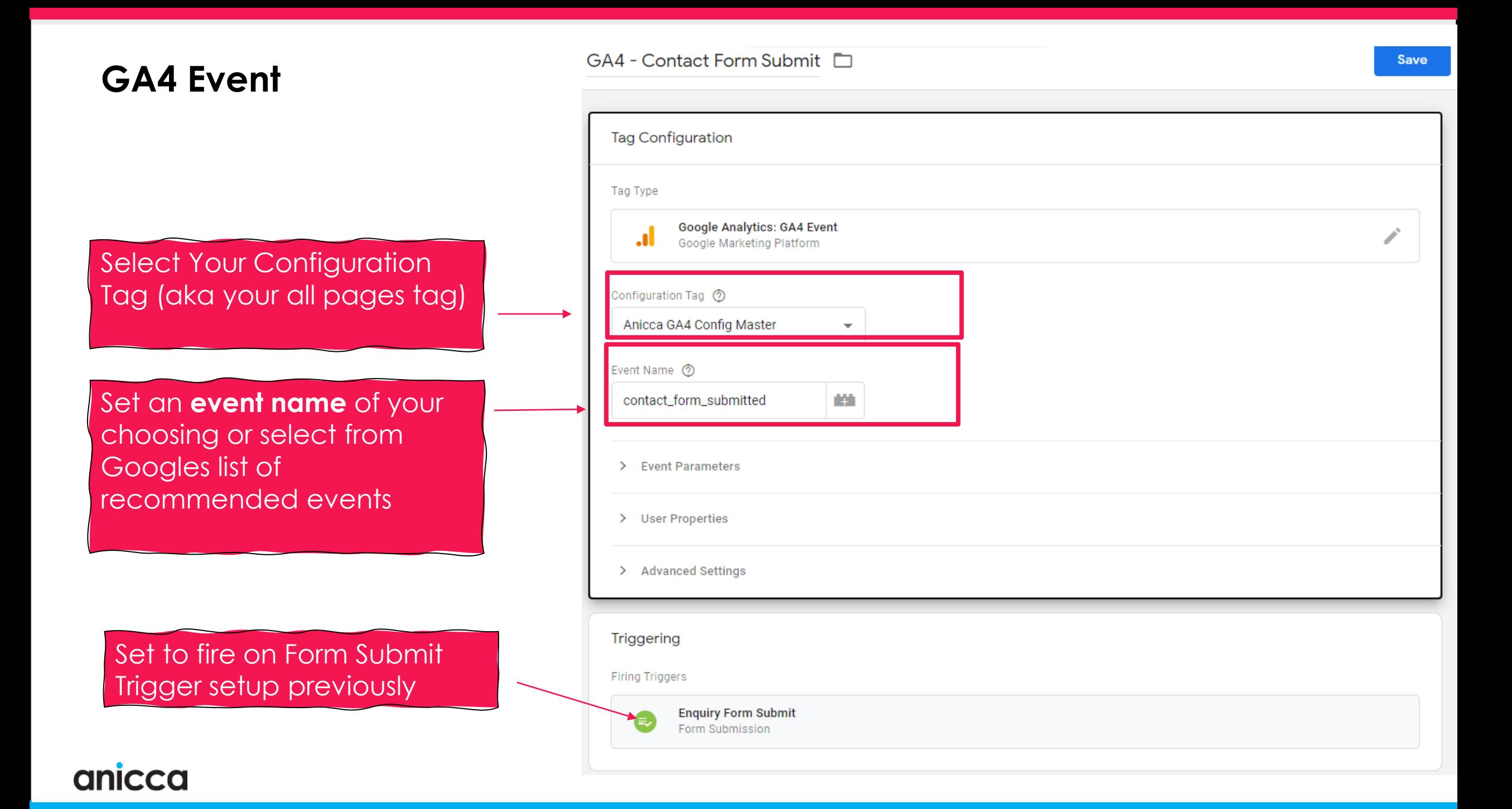

## **See Your Events Within GA4 Interface**

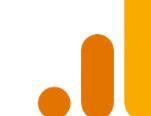

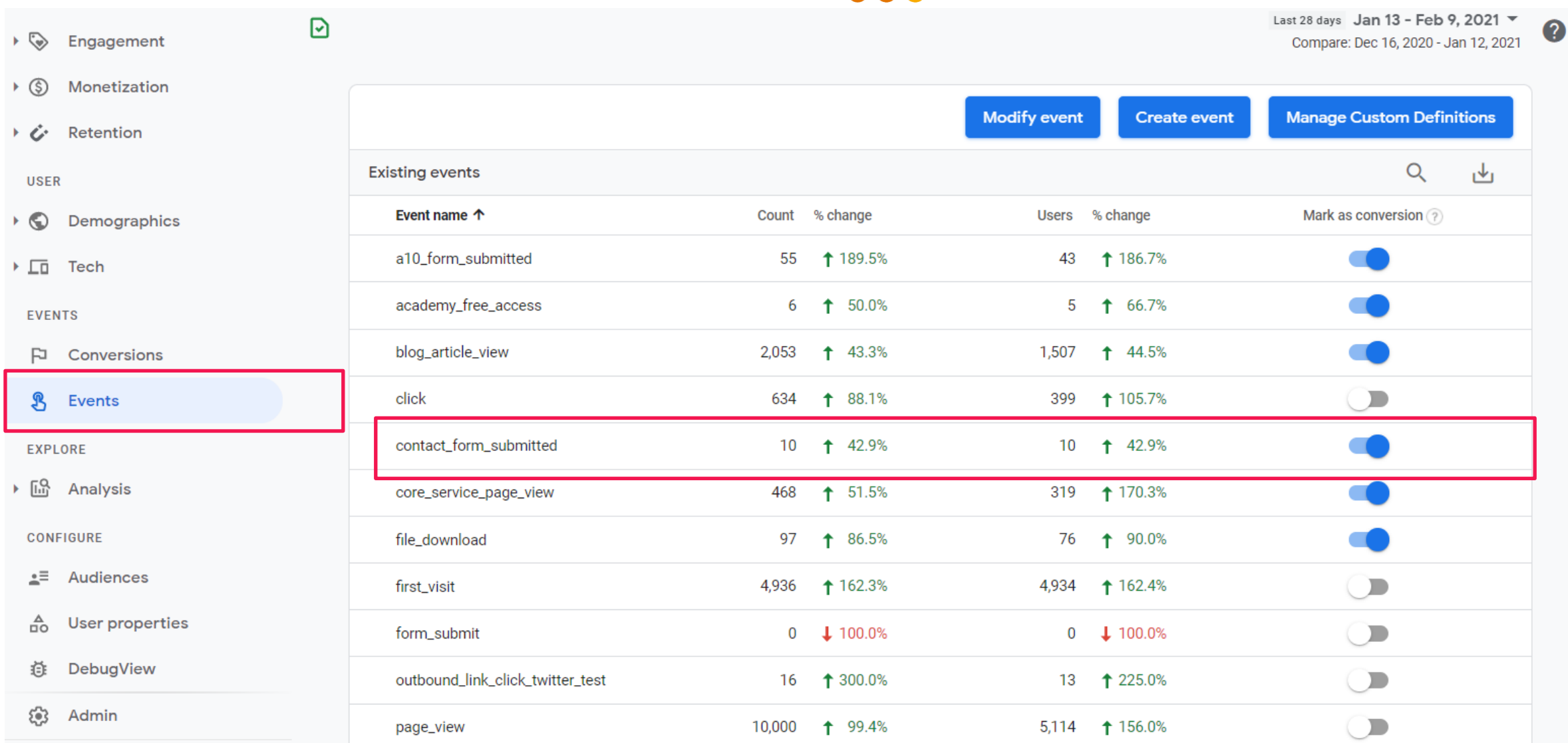

## **Recommendations**

- **1. Get Familiar with the conversion tracking event names of each platform**
- **2. Signup for a Google Tag Manager account & Install container on your website**
- **3. Decide which tags you want to add – start with basic all pages tags**
- **4. Remove any duplicated tags that may already exist on your website**
- **5. Setup basic event tracking using the built in events in GTM**
- **6. Use the GTM Preview testing tool, Google Tag Assistant Chrome Extension, FB Pixel helper to verify whether tags are working correctly**

# Thank you *Any Questions?*

**Ed Truman** ed@anicca.co.uk www.anicca.co.uk